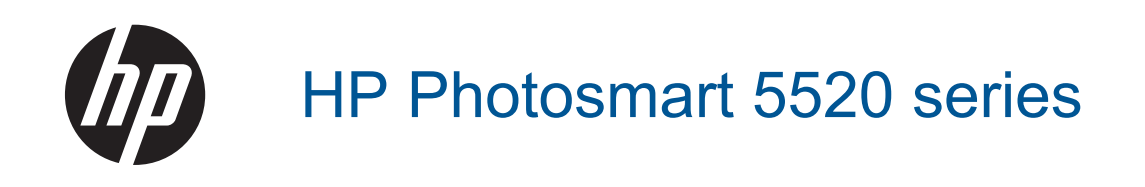

# **Saturs**

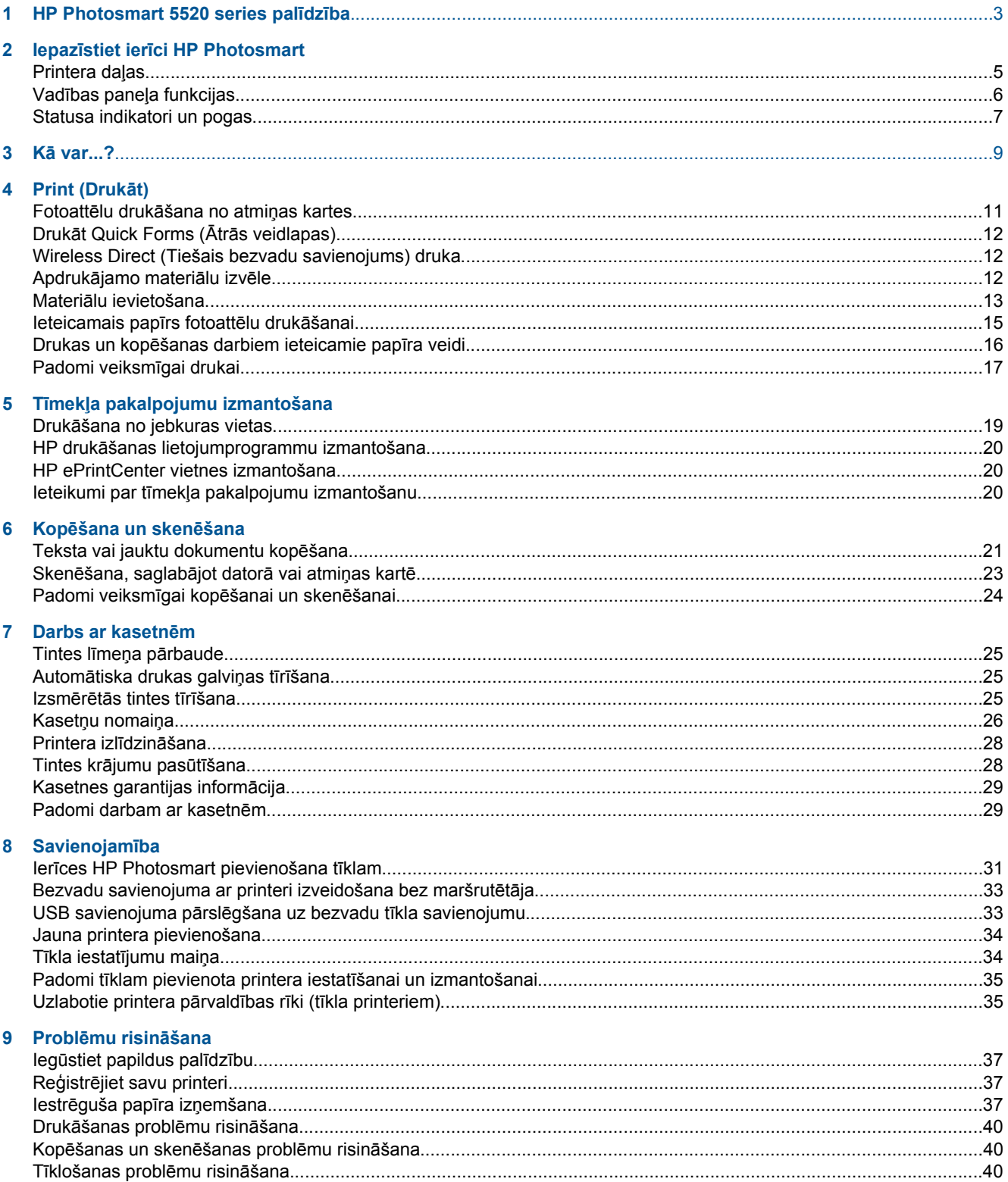

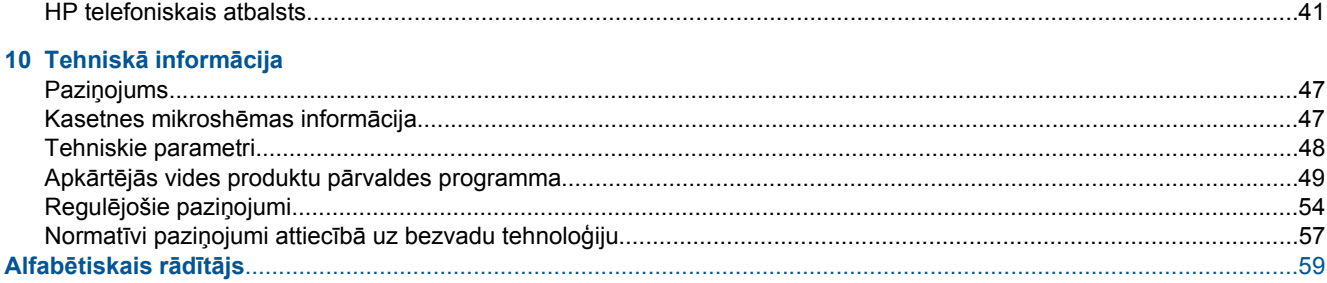

# <span id="page-4-0"></span>**1 HP Photosmart 5520 series palīdzība**

Informāciju par HP Photosmart 5520 series skatiet:

- Iepazīstiet ierī[ci HP Photosmart 5. lpp.](#page-6-0)
- Kā [var...? 9. lpp.](#page-10-0)
- • [Print \(Druk](#page-12-0)āt) 11. lpp.
- Tīmekļ[a pakalpojumu izmantošana 19. lpp.](#page-20-0)
- Kopēšana un skenē[šana 21. lpp.](#page-22-0)
- • [Darbs ar kasetn](#page-26-0)ēm 25. lpp.
- • [Savienojam](#page-32-0)ība 31. lpp.
- Tehniskā informā[cija 47. lpp.](#page-48-0)
- Problēmu risinā[šana 37. lpp.](#page-38-0)

# <span id="page-6-0"></span>**2 Iepazīstiet ierīci HP Photosmart**

- Printera daļas
- Vadības paneļ[a funkcijas](#page-7-0)
- [Statusa indikatori un pogas](#page-8-0)

## **Printera daļas**

• Skats uz HP Photosmart 5520 series no priekšas un augšas

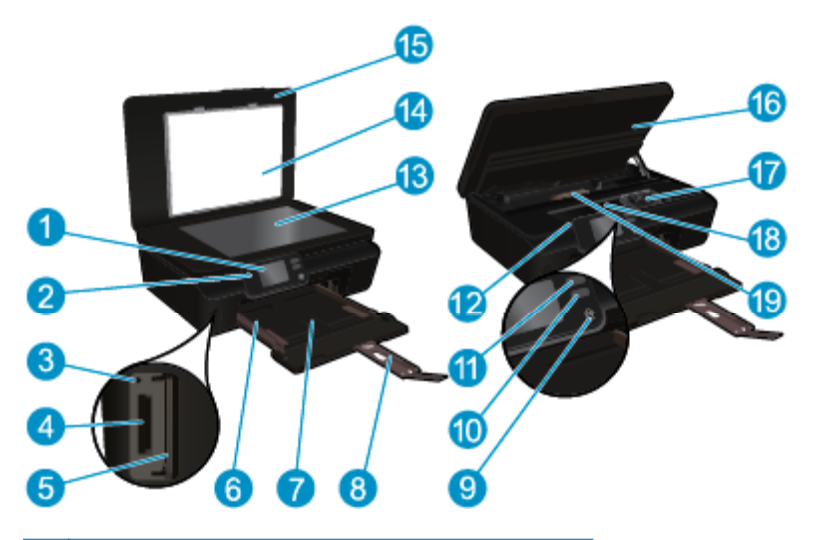

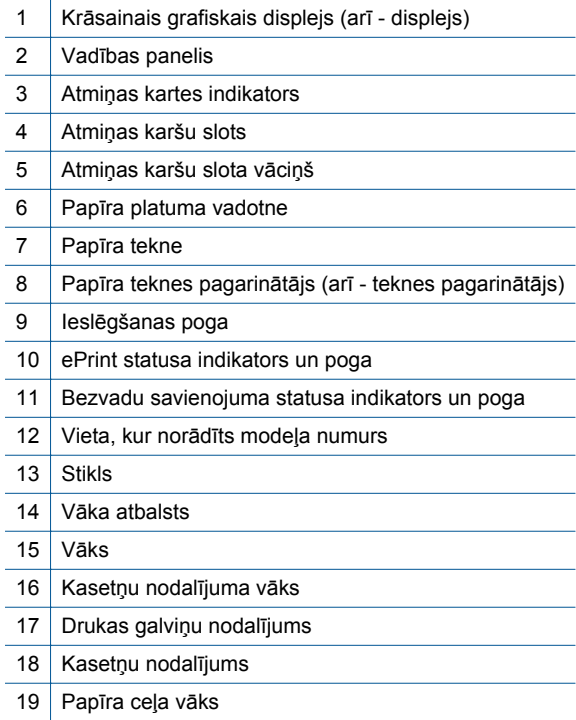

• HP Photosmart 5520 series aizmugurējais skats

<span id="page-7-0"></span>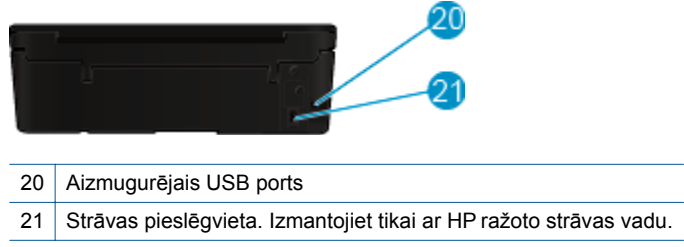

## **Vadības paneļa funkcijas**

Pieskarieties virziena pogām, lai naviģētu abus sākuma ekrānus.

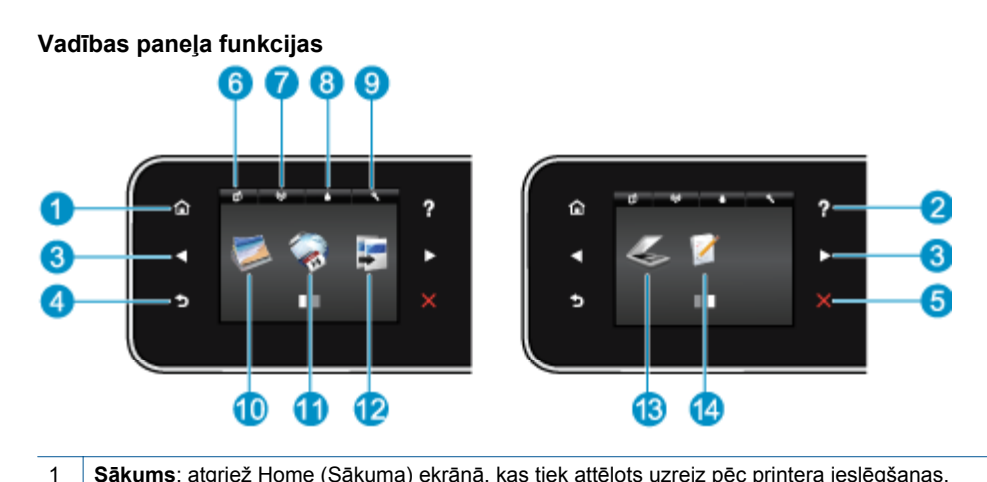

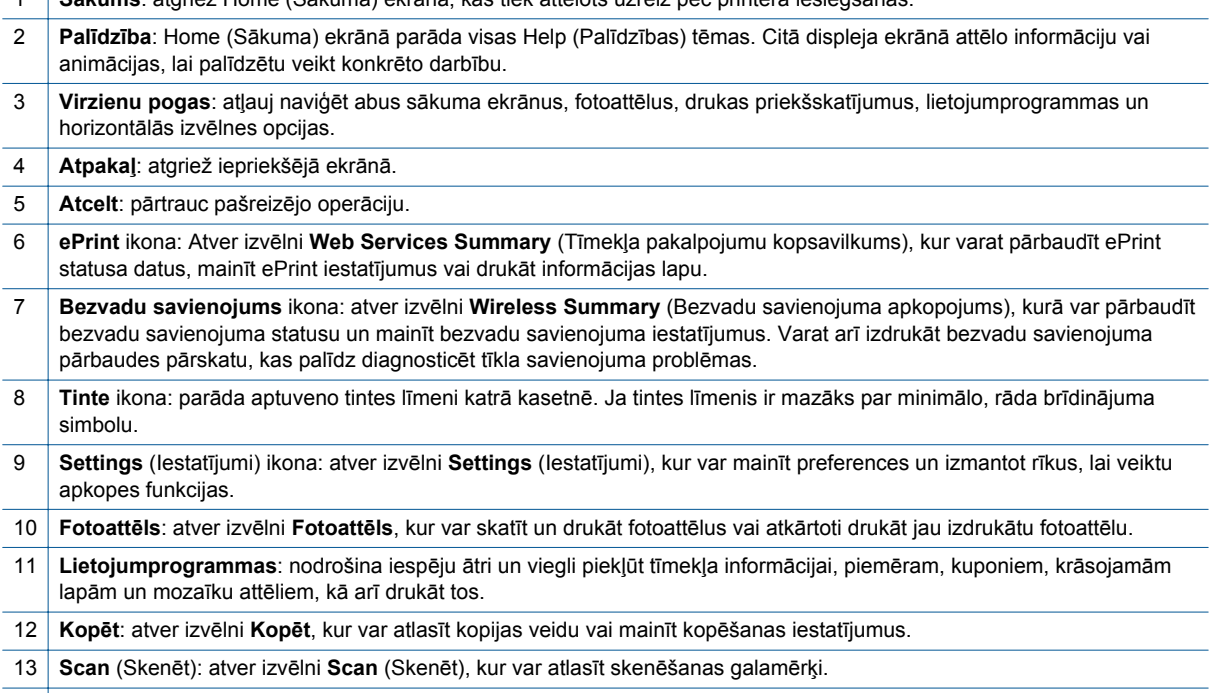

14 **Ātrās veidlapas**: izmantojot HP ātrās veidlapas, jūs varat drukāt kalendārus, kontrolsarakstus, spēles, piezīmjpapīru, milimetrpapīru un nošu papīru.

## <span id="page-8-0"></span>**Statusa indikatori un pogas**

• Bezvadu savienojuma statusa indikators un poga

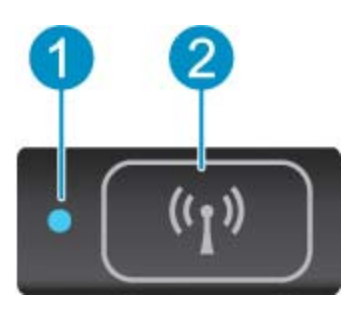

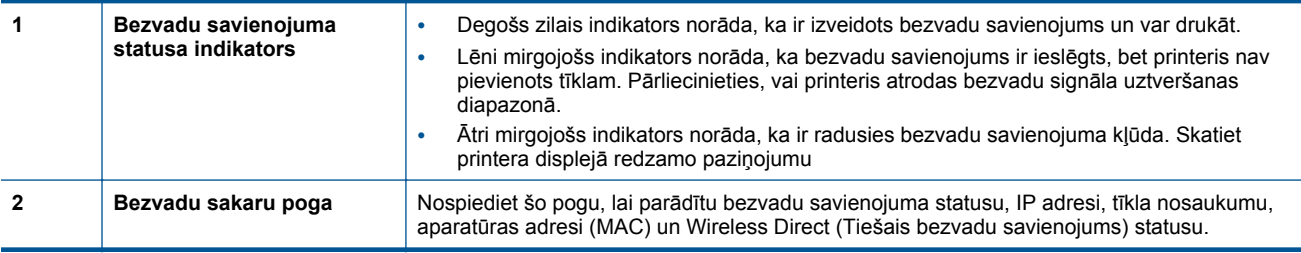

• **ePrint poga**

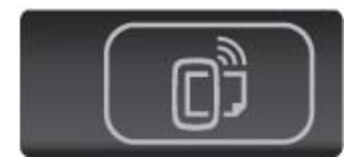

Nospiediet šo pogu, lai parādītu printera e-pasta adresi, ePrint statusu un ePrint funkciju.

٠

# <span id="page-10-0"></span>**3 Kā var...?**

Šajā sadaļā atrodamas saites ar informāciju par standarta uzdevumiem, piemēram, par lietojumprogrammu pārvaldību, skenēšanu un kopēšanu.

- 
- [Wireless Direct \(Tiešais bezvadu savienojums\) druka](#page-13-0) [12. lpp.](#page-13-0)
- 
- HP drukā[šanas lietojumprogrammu izmantošana](#page-21-0) [20. lpp.](#page-21-0)
- Kā sā[kt darbu ar HP ePrint 19. lpp.](#page-20-0) Problēmu risinā[šana 37. lpp.](#page-38-0)
- Materiā[lu ievietošana 13. lpp.](#page-14-0) Drukāt Quick Forms (Ātrā[s veidlapas\) 12. lpp.](#page-13-0)
	- Iestrēguša papīra izņ[emšana 37. lpp.](#page-38-0)
- Kasetņu nomaiņ[a 26. lpp.](#page-27-0) [Teksta vai jauktu dokumentu kop](#page-22-0)ēšana 21. lpp.
	- Skenē[šana, saglab](#page-24-0)ājot datorā vai atmiņas kartē [23. lpp.](#page-24-0)
	-

3. nodaļa

# <span id="page-12-0"></span>**4 Print (Drukāt)**

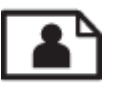

Fotoattēlu drukāšana no atmiņas kartes 11. lpp.

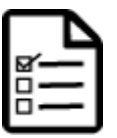

Drukāt Quick Forms (Ātrā[s veidlapas\) 12. lpp.](#page-13-0)

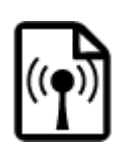

[Wireless Direct \(Tiešais bezvadu savienojums\) druka 12. lpp.](#page-13-0)

### **Saistītās tēmas**

• Materiā[lu ievietošana 13. lpp.](#page-14-0) Padomi veiksmī[gai drukai 17. lpp.](#page-18-0)

## **Fotoattēlu drukāšana no atmiņas kartes**

### **Lai drukātu fotoattēlus no atmiņas kartes**

- **1.** Ievietojiet papīra teknē fotopapīru.
- **2.** Pārliecinieties, ka papīra teknes pagarinātājs ir atvērts.
- **3.** Ievietojiet atmiņas karšu slotā atmiņas karti.

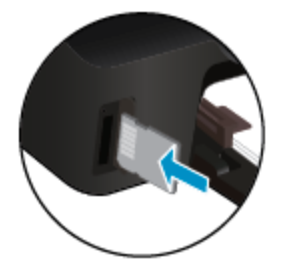

- **4.** Home (Sākuma) ekrānā pieskarieties **Photo** (Fotoattēls), lai atvērtu izvēlni **Photo** (Fotoattēls).
- **5.** Izvēlnē **Photo** (Fotoattēls) pieskarieties **View & Print** (Skatīt un drukāt), lai attēlotu fotoattēlus.
- **6.** Pieskarieties fotoattēlam, kuru vēlaties drukāt.
- **7.** Pieskarieties augšup vai lejup vērstajai bultiņai, lai norādītu drukājamo fotoattēlu skaitu.
- **8.** Pieskarieties **Edit** (Rediģēt), lai atlasītu atlasīto fotoattēlu rediģēšanas opcijas. Jūs varat sagriezt vai apgriezt fotoattēlu, kā arī ieslēgt un izslēgt opciju **Photo Fix** (Fotoattēla labošana).
- **9.** Pieskarieties **Done** (Pabeigts), lai priekšskatītu izvēlēto fotoattēlu. Ja vēlaties pielāgot izkārtojuma, papīra veida, sarkano acu efekta noņemšanas vai datuma spiedola opcijas, pieskarieties **Settings** (Iestatījumi) un pēc tam pieskarieties savai izvēlei. Jebkurus jaunus iestatījumus var saglabāt arī kā noklusējuma iestatījumus.
- **10.** Lai sāktu drukāt, pieskarieties **Print** (Drukāt).

#### **Saistītās tēmas**

• Materiā[lu ievietošana 13. lpp.](#page-14-0) Padomi veiksmī[gai drukai 17. lpp.](#page-18-0)

## <span id="page-13-0"></span>**Drukāt Quick Forms (Ātrās veidlapas)**

Izmantojiet HP ātrās veidlapas interesantu un noderīgu lapu drukāšanai. Varat drukāt kalendārus, kontrolsarakstus, spēles, piezīmjpapīru, milimetrpapīru un nošu papīru.

### **Lai drukātu Quick Forms (Ātrās veidlapas)**

- **1.** Printera displeja ekrānā Home (Sākums) pieskarieties pa labi vērstajai virziena pogai un pēc tam pieskarieties **Ātrās veidlapas**.
- **2.** Pieskarieties **Quick Forms** (Ātrās veidlapas). Ja nevarat tās atrast, pieskarieties pa labi vērstajam virziena taustiņam, lai ritinot pārskatītu visas lietojumprogrammas.
- **3.** Izvēlieties vienu no sekojošām HP ātro veidlapu opcijām: **Calendar** (Kalendārs), **Check List** (Kontrolsaraksts), **Games** (Spēles), **Notebook Paper** (Piezīmjpapīrs), **Graph Paper** (Milimetrpapīrs) un **Music Paper** (Nošu papīrs).
- **4.** Pieskarieties vienai no atlases apakškategorijām. Izmantojiet pa labi vērsto virziena taustiņu, lai ritinot pārskatītu apakškategorijas.
- **5.** Pieskarieties pa kreisi vai pa labi vērstajam virziena taustiņam, lai norādītu kopiju skaitu, un tad pieskarieties **Done** (Pabeigts).

## **Wireless Direct (Tiešais bezvadu savienojums) druka**

Izmantojot Wireless Direct (Tiešais bezvadu savienojums), varat tieši drukāt ar printeri, izmantojot bezvadu savienojumu, bez bezvadu maršrutētāja no Wi-Fi iespējota datora vai mobilās ierīces.

### **Lai drukātu ar Wireless Direct (Tiešais bezvadu savienojums)**

- **1.** Pārliecinieties, vai Wireless Direct (Tiešais bezvadu savienojums) ir iespējots printerī. Lai uzzinātu, kā iespējot Wireless Direct (Tiešais bezvadu savienojums), skatiet [Bezvadu savienojuma ar printeri izveidošana](#page-34-0) [bez maršrut](#page-34-0)ētāja 33. lpp., lai iegūtu papildinformāciju.
- **2.** No bezvadu datora vai mobilās ierīces ieslēdziet Wi-Fi radio, meklējiet Wireless Direct (Tiešais bezvadu savienojums) un savienojiet ar to (piemēram: HP-print-xx-Photosmart-5520).
- **3.** drukājiet fotoattēlu vai dokumentu kā parasti no datora vai mobilās ierīces.
- **Piezīme.** Ja vēlaties drukāt no mobilās ierīces, mobilajā ierīcē jābūt instalētai drukāšanas lietojumprogrammai.

## **Apdrukājamo materiālu izvēle**

Ar printeri var lietot lielāko daļu biroja vajadzībām paredzēto apdrukājamo materiālu. Lai iegūtu optimālo drukas kvalitāti, lietojiet HP ražotus materiālus. Apmeklējiet HP vietni [www.hp.com,](http://www.hp.com) lai iegūtu papildinformāciju par HP materiāliem.

HP iesaka ikdienā dokumentu drukāšanai un kopēšanai izmantot parastu papīru ar ColorLok logotipu. Papīram, kuram ir ColorLok logotips, ir veikta neatkarīga testēšana un tas atbilst augstiem drošuma un drukas kvalitātes standartiem. Uz tā drukātajiem dokumentiem ir dzīvas, spilgtas krāsas, izteiktāka melnā krāsa, un tas žūst ātrāk nekā standarta papīrs. Meklējiet papīru ar ColorLok logotipu, kas ir pieejams dažādā svarā un formātos no lielākajiem papīra ražotājiem.

Lai iegādātos HP papīru, dodieties uz [Shop for Products and Services](http://www.hp.com) (Iegādāties produktus un pakalpojumus) un atlasiet tinti, toneri un papīru.

## <span id="page-14-0"></span>**Materiālu ievietošana**

- ▲ Veiciet vienu no šīm darbībām:
	- **Maza izmēra papīra ievietošana**
	- **a**. Izvelciet papīra tekni, izbīdiet papīra platuma vadotnes uz āru un pēc tam izņemiet visus pirms tam ievietotos materiālus.

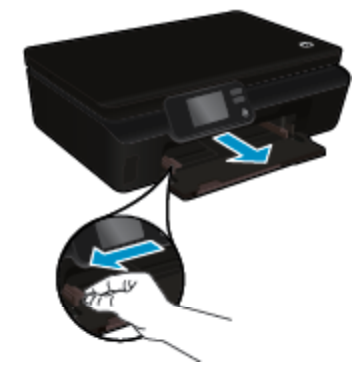

- **b**. Ievietojiet papīru.
	- ❑ Ievietojiet fotopapīra kaudzīti papīra teknē ar šauro malu pa priekšu un apdrukājamo pusi uz leju.

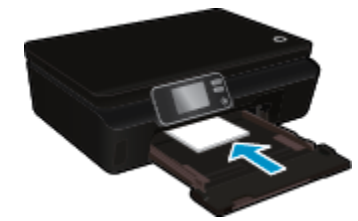

❑ Pabīdiet fotopapīru uz priekšu, līdz tas atduras.

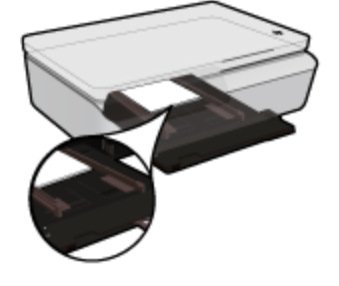

- **Piezīme.** Ja fotopapīram, ko lietojat, ir perforēta mala, ievietojiet fotopapīru tā, lai mala būtu vērsta pret jums.
- ❑ Virziet papīra platuma vadotnes uz iekšu, līdz tās pieskaras papīram.

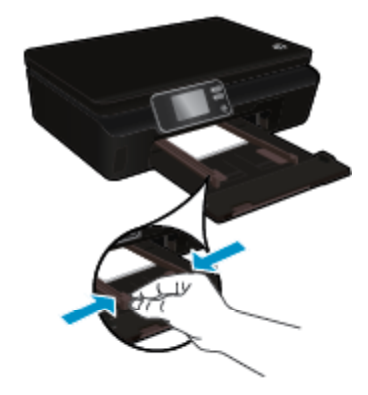

❑ Iebīdiet atpakaļ papīra tekni un pēc tam atveriet papīra teknes pagarinātāju.

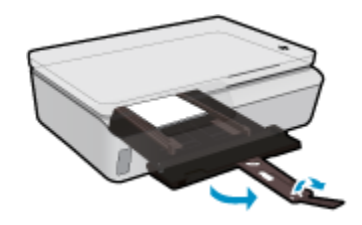

### **Pilnizmēra papīra ievietošana**

**a**. Izvelciet papīra tekni, izbīdiet papīra platuma vadotnes uz āru un pēc tam izņemiet visus pirms tam ievietotos materiālus.

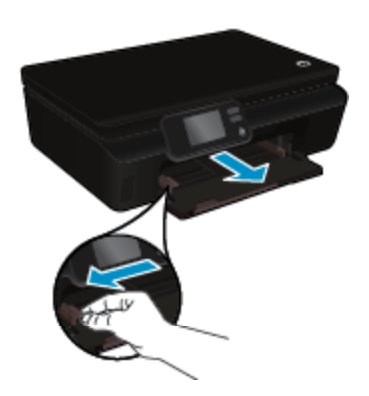

- **b**. Ievietojiet papīru.
	- ❑ Ievietojiet papīra kaudzīti papīra teknē ar šauro malu pa priekšu un apdrukājamo pusi uz leju.

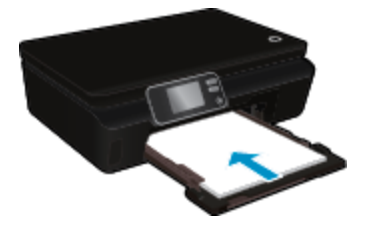

- ❑ Pabīdiet papīru uz priekšu, līdz tas atduras.
- ❑ Virziet papīra platuma vadotnes uz iekšu, līdz tās apstājas pie papīra malām.

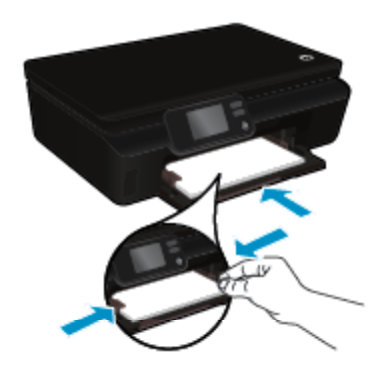

❑ Iebīdiet atpakaļ papīra tekni un pēc tam atveriet papīra teknes pagarinātāju.

Print (Drukāt) **Print (Drukāt)**

<span id="page-16-0"></span>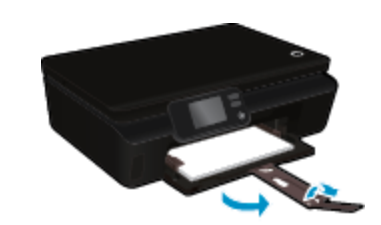

### **Aplokšņu ievietošana**

**a**. Izvelciet papīra tekni, izbīdiet papīra platuma vadotnes uz āru un pēc tam izņemiet visus pirms tam ievietotos materiālus.

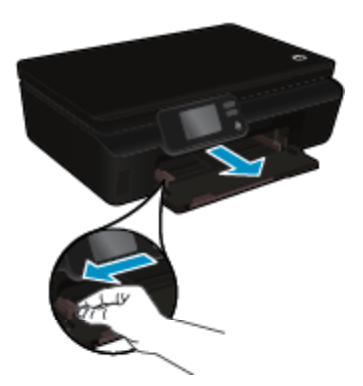

- **b**. Aplokšņu ievietošana
	- ❑ Ievietojiet ievades teknes centrā vienu vai vairākas aploksnes. Tai pusei, uz kuras jādrukā, jābūt vērstai uz augšu. Atlokam jābūt kreisajā pusē un vērstam uz leju.

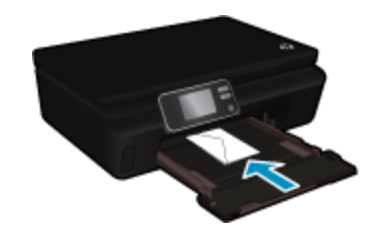

- ❑ Virziet aplokšņu kaudzīti uz leju, līdz tā apstājas.
- ❑ Virziet papīra platuma vadotni uz labo pusi, kamēr tā apstājas, atduroties pret aplokšņu kaudzīti.
- ❑ Iebīdiet atpakaļ papīra tekni un pēc tam atveriet papīra teknes pagarinātāju.

## **Ieteicamais papīrs fotoattēlu drukāšanai**

Ja vēlaties drukāt labākajā iespējamajā kvalitātē, HP iesaka izmantot tāda veida HP papīru, kurš ir īpaši izstrādāts konkrētajam drukas projektam. Atkarībā no jūsu valsts vai reģiona, daži no šiem papīra veidiem var nebūt pieejami.

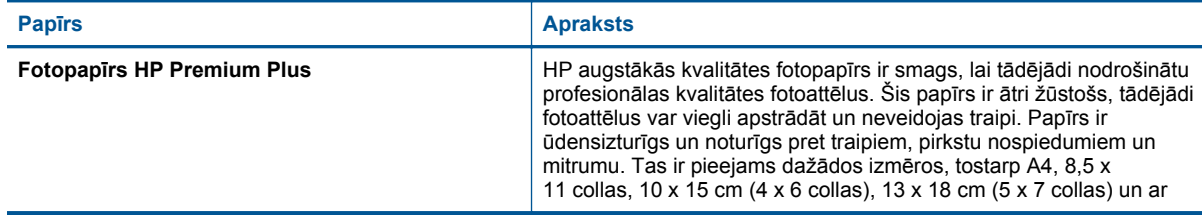

<span id="page-17-0"></span>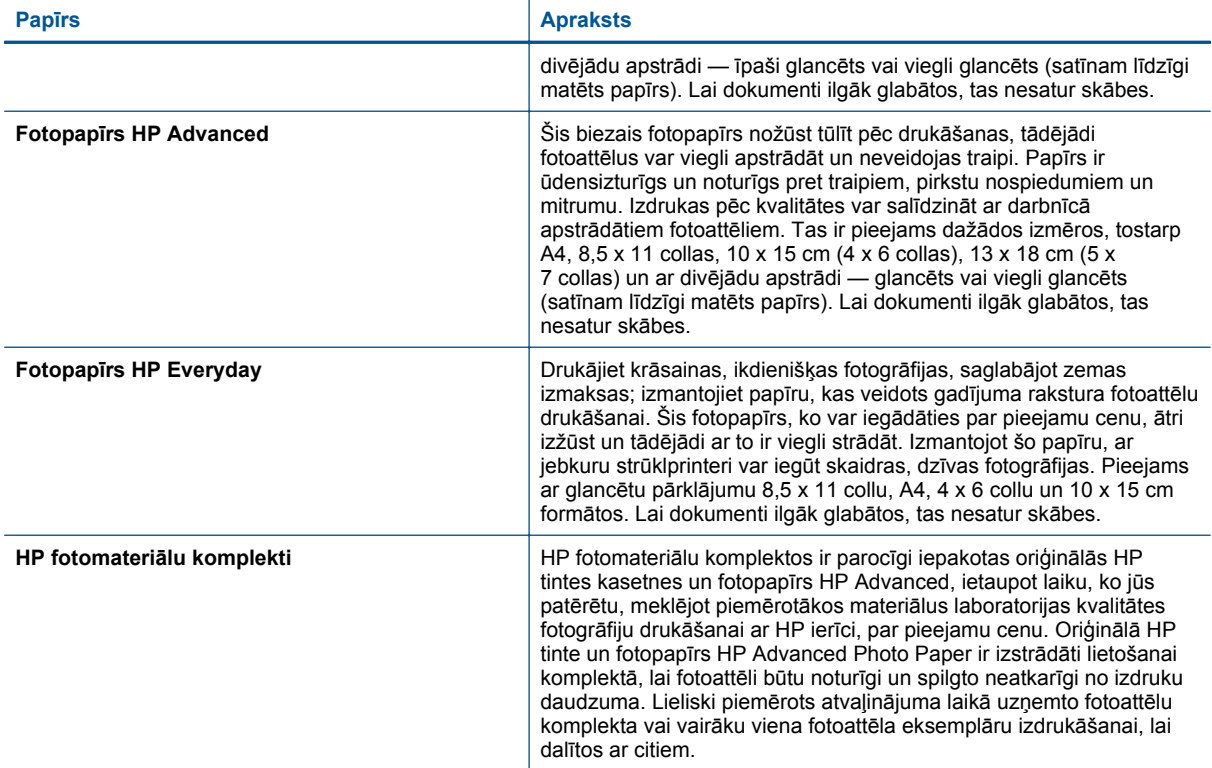

## **Drukas un kopēšanas darbiem ieteicamie papīra veidi**

Atkarībā no jūsu valsts vai reģiona, daži no šiem papīra veidiem var nebūt pieejami.

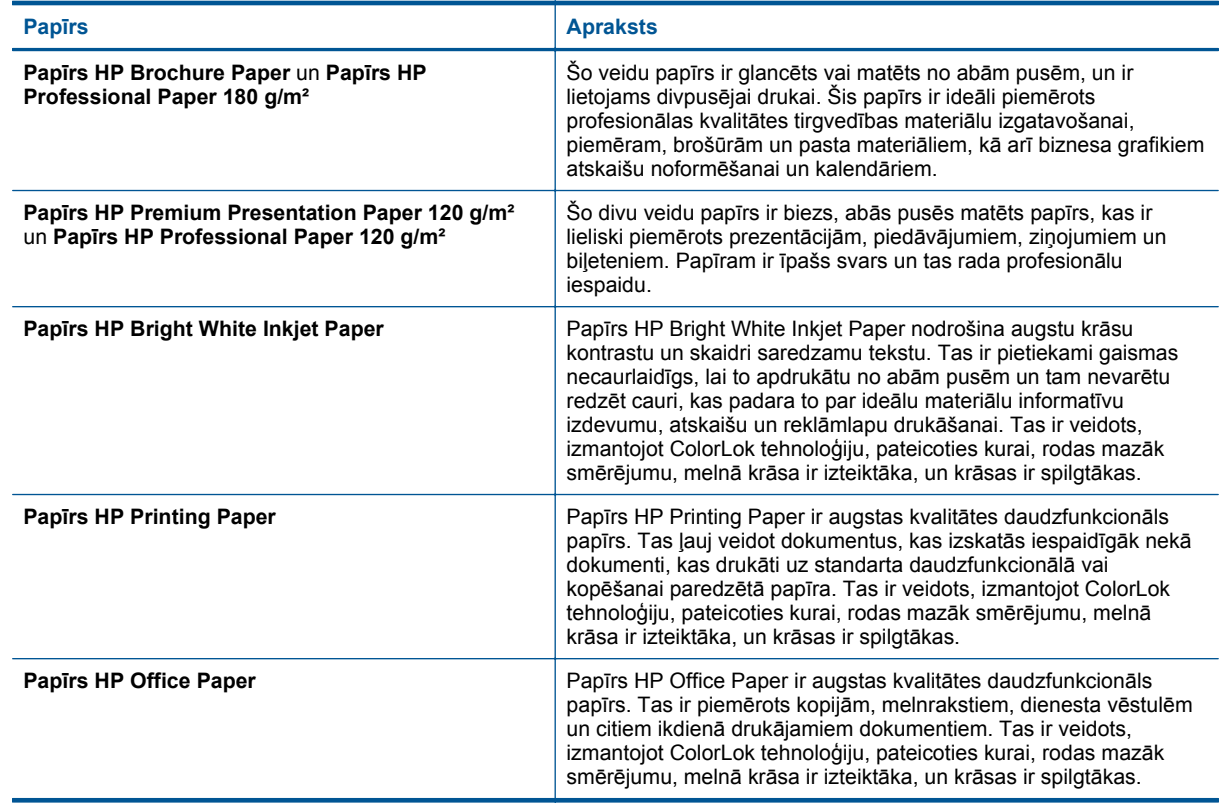

<span id="page-18-0"></span>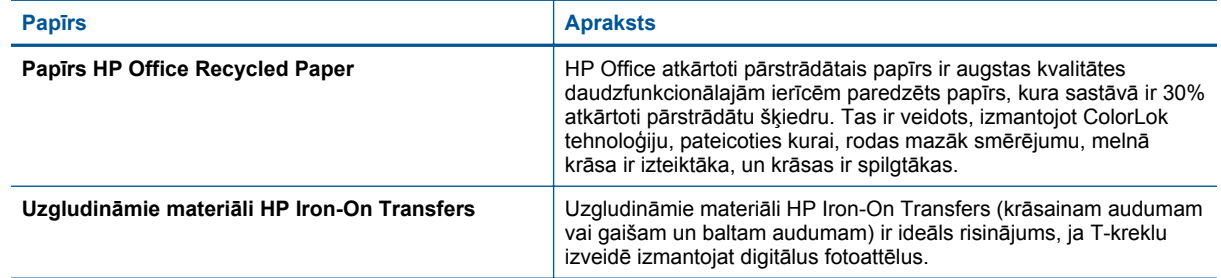

## **Padomi veiksmīgai drukai**

Izmantojiet šos padomus, lai veiksmīgi drukātu.

#### **Padomi drukāšanai no datora**

Lai iegūtu plašāku informāciju par dokumentu, fotoattēlu vai aplokšņu drukāšanu no datora, izmantojiet turpmāk norādītās saites uz operētājsistēmas specifiskajām instrukcijām.

- Uzziniet, kā no datora drukāt dokumentus. Noklikšķ[iniet šeit, lai skat](http://h20180.www2.hp.com/apps/Nav?h_pagetype=s-924&h_client=s-h-e004-01&h_keyword=lp70038-win-PS5520&h_lang=lv&h_cc=lv)ītu internetā papildinformāciju.
- Uzziniet, kā drukāt datorā saglabātus fotoattēlus. Uzziniet, kā iespējot maksimālo dpi izšķirtspēju. Noklikšķ[iniet šeit, lai skat](http://h20180.www2.hp.com/apps/Nav?h_pagetype=s-924&h_client=s-h-e004-01&h_keyword=lp70039-win-PS5520&h_lang=lv&h_cc=lv)ītu internetā papildinformāciju.
- Uzziniet, kā no datora drukāt aploksnes. Noklikšķ[iniet šeit, lai skat](http://h20180.www2.hp.com/apps/Nav?h_pagetype=s-924&h_client=s-h-e004-01&h_keyword=lp70040-win-PS5520&h_lang=lv&h_cc=lv)ītu internetā papildinformāciju.

#### **Padomi darbam ar tinti un papīru**

- Lietojiet autentiskas HP kasetnes. Autentiskas HP kasetnes ir izgatavotas un pārbaudītas darbam ar HP printeriem, lai palīdzētu jums vienmēr sasniegt lieliskus rezultātus.
- Nodrošiniet, lai kasetnēs būtu pietiekams tintes daudzums. Lai pārbaudītu aptuveno tintes līmeni, pieskarieties Home (Sākuma) ekrāna ikonai **Tinte**.
- Ja vēlaties drukāt melnbaltu dokumentu, izmantojot tikai melno tinti, atkarībā no operētājsistēmas veiciet vienu no šīm darbībām.
	- **Windows lietotājiem**: Atveriet printera programmatūru, noklikšķiniet uz **Set Preferences** (Iestatīt preferences). Cilnē **Paper/Quality** (Papīrs/kvalitāte) noklikšķiniet uz pogas **Advanced** (Papildiespējas). Atlasiet kādu no **Black Ink Only** (Tikai melnā tinte) nolaižamajā sarakstā **Print in Grayscale** (Drukāt pelēktoņos), kas pieejams sadaļā **Printer Features** (Printera funkcijas).
	- **Mac lietotājiem** Drukāšanas dialoglodziņā izvēlieties rūti **Paper Type/Quality** (Papīra veids/kvalitāte), noklikšķiniet uz **Color Options** (Krāsu opcijas) un pēc tam uznirstošajā krāsu izvēlnē izvēlieties **Grayscale** (Pelēktoņi).
		- Ja drukas dialoglodziņā nav redzamas printera opcijas, noklikšķiniet uz zilā atvēršanas trijstūra blakus printera nosaukumam (Mac OS X v10.5 un v10.6) vai **Show Details** (Rādīt detaļas) (Mac OS X v10.7). Izmantojiet uznirstošo izvēlni dialoglodziņa apakšējās daļas virzienā, lai izvēlētos rūti **Paper Type/Quality** (Papīra veids/kvalitāte).
- Lai uzzinātu vēl padomus darbam ar tintēm, papildinformāciju skatiet [Padomi darbam ar kasetn](#page-30-0)ēm 29. lpp..
- Ievietojiet papīra kaudzīti, nevis tikai vienu lapu. Izmantojiet tīru un gludu vienāda izmēra papīru. Pārliecinieties, lai vienlaikus būtu ievietots tikai viena veida papīrs.
- Noregulējiet papīra teknes papīra platuma vadotnes, lai tās cieši piekļautos papīram. Pārliecinieties, vai papīra platuma vadotnes nav salocījušas papīra teknē ievietoto papīru.
- Iestatiet drukas kvalitāti un papīra formātu atbilstoši papīra teknē ievietotā papīra veidam un formātam.
- Lai izņemtu iestrēgušu papīru, papildinformāciju skatiet Iestrēguša papīra izņ[emšana 37. lpp.](#page-38-0).

4. nodaļa

# <span id="page-20-0"></span>**5 Tīmekļa pakalpojumu izmantošana**

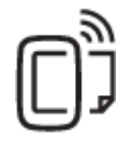

Drukāšana no jebkuras vietas 19. lpp.

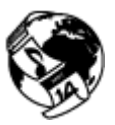

HP drukā[šanas lietojumprogrammu izmantošana 20. lpp.](#page-21-0)

### **Saistītās tēmas**

• Materiā[lu ievietošana 13. lpp.](#page-14-0) Ieteikumi par tīmekļ[a pakalpojumu izmantošanu 20. lpp.](#page-21-0)

## **Drukāšana no jebkuras vietas**

HP ePrint ir bezmaksas pakalpojums no HP, kas ļauj drukāt, izmantojot HP ePrint iespējotu printeri no jebkuras vietas, no kuras var nosūtīt e-pastu. Vienkārši nosūtiet savus dokumentus un fotoattēlus uz e-pasta adresi, kas piešķirta jūsu printerim, iespējojot tīmekļa pakalpojumus. Nav nepieciešami papildu draiveri vai programmatūra.

- Jūsu printerim ir jābūt bezvadu tīkla savienojumam ar internetu. Jūs nevarēsiet izmantot HP ePrint, izmantojot datora USB savienojumu.
- Atkarībā no oriģinālos izmantotajām fontu un izkārtojuma opcijām, izdrukātie pielikumi var atšķirties no tā, kā tie izskatās programmatūrā, kurā tie izveidoti.
- Kopā ar HP ePrint tiek piedāvāti arī bezmaksas ierīces atjauninājumi. Daži atjauninājumi var būt nepieciešami, lai iespējotu noteiktas ierīces funkcijas.

### **Saistītās tēmas**

• Jūsu printeris ir aizsargāts 19. lpp. Kā sākt darbu ar HP ePrint 19. lpp. [HP ePrintCenter vietnes izmantošana 20. lpp.](#page-21-0)

## **Jūsu printeris ir aizsargāts**

Lai palīdzētu novērst nesankcionētu e-pastu, HP jūsu printerim piešķir nejaušu e-pasta adresi un to nekad nepublicē. HP ePrint nodrošina arī nozares standarta surogātpasta filtrēšanu, kā arī e-pasta un pielikumu pārveidošanu formātā, kas paredzēts tikai drukāšanai, tādējādi samazinot vīrusu un cita kaitīga satura risku. Tomēr HP ePrint pakalpojums nefiltrē e-pastu, balstoties uz to saturu, tādēļ nespēj novērst nevēlamu vai ar autortiesībām aizsargātu materiālu drukāšanu.

Lai iegūtu papildinformāciju un citu informāciju par īpašiem noteikumiem un nosacījumiem, dodieties uz HP ePrintCenter vietni: [www.hp.com/go/ePrintCenter](http://h20180.www2.hp.com/apps/Nav?h_pagetype=s-924&h_client=s-h-e004-01&h_keyword=lp70014-all&h_lang=lv&h_cc=lv).

## **Kā sākt darbu ar HP ePrint**

Lai izmantotu HP ePrint, printerim jābūt pievienotam aktīvam tīklam ar interneta piekļuvi, jums ir jāizveido HP ePrintCenter konts un jāpievieno printeris šim kontam.

#### **Lai sāktu darbu ar HP ePrint**

- **1.** Iespējojiet tīmekļa pakalpojumus.
	- **a**. Pieskarieties vadības paneļa pogai **ePrint**.
	- **b**. Apstipriniet lietošanas noteikumus un pēc tam izpildiet ekrānā redzamos norādījumus, lai iespējotu tīmekļa pakalpojumus.

Tiek izdrukāta HP ePrint informācijas lapa, kurā norādīts printera kods.

- <span id="page-21-0"></span>**c**. Dodieties uz [www.hp.com/go/ePrintCenter,](http://h20180.www2.hp.com/apps/Nav?h_pagetype=s-924&h_client=s-h-e004-01&h_keyword=lp70014-all&h_lang=lv&h_cc=lv) noklikšķiniet uz pogas **Sign In** (Pierakstīties) un pēc tam uz saites **Sign Up** (Reģistrēties), kas redzama atvērtā loga augšējā daļā.
- **d**. Kad tas tiek prasīts, ievadiet printera kodu, lai pievienotu printeri.
- **2.** Pieskarieties vadības panelī **ePrint**. Ekrānā **Web Services Summary** (Tīmekļa pakalpojumu kopsavilkums) atrodiet sava printera e-pasta adresi.
- **3.** Izveidojiet un nosūtiet e-pastu uz sava printera e-pasta adresi no datora vai mobilās ierīces jebkurā vietā un laikā. Tas izdrukās gan e-pasta tekstu, gan atpazītos pielikumus.

## **HP drukāšanas lietojumprogrammu izmantošana**

Drukājiet tīmekļa lapas, neizmantojot datoru, veicot bezmaksas HP **Lietojumprogrammas** pakalpojuma iestatīšanu. Atkarībā no jūsu valstī/reģionā pieejamajām lietojumprogrammām, jūs varat drukāt krāsojamās lapas, kalendārus, mozaīku attēlus, receptes, kartes u .c.

Lai izveidotu savienojumu ar internetu un pievienotu citas lietojumprogrammas, pieskarieties ikonai **Get More (Iegūt citas)**, kas redzama ekrānā **Lietojumprogrammas**. Lai izmantotu lietojumprogrammas, jābūt iespējotiem tīmekļa pakalpojumiem.

Lai iegūtu papildinformāciju un citu informāciju par īpašiem noteikumiem un nosacījumiem, dodieties uz HP ePrintCenter vietni: [www.hp.com/go/ePrintCenter.](http://h20180.www2.hp.com/apps/Nav?h_pagetype=s-924&h_client=s-h-e004-01&h_keyword=lp70014-all&h_lang=lv&h_cc=lv)

## **HP ePrintCenter vietnes izmantošana**

Izmantojiet HP bezmaksas vietni HP ePrintCenter, lai iestatītu HP ePrint papildu drošību un norādītu e-pasta adreses, kurām ir atļauts nosūtīt e-pastu uz jūsu printeri. Varat arī iegūt produkta atjauninājumus, jaunas lietojumprogrammas un saņemt citus bezmaksas pakalpojumus.

Lai iegūtu papildinformāciju un citu informāciju par īpašiem noteikumiem un nosacījumiem, dodieties uz HP ePrintCenter vietni: [www.hp.com/go/ePrintCenter.](http://h20180.www2.hp.com/apps/Nav?h_pagetype=s-924&h_client=s-h-e004-01&h_keyword=lp70014-all&h_lang=lv&h_cc=lv)

## **Ieteikumi par tīmekļa pakalpojumu izmantošanu**

Izmantojiet šos padomus par drukāšanas lietojumprogrammām un HP ePrint izmantošanu.

### **Padomi darbam ar drukāšanas lietojumprogrammām un HP ePrint izmantošanu**

- Uzziniet, kā publiskot fotoattēlus tiešsaistē un to kā pasūtīt izdrukas. Noklikšķ[iniet šeit, lai skat](http://h20180.www2.hp.com/apps/Nav?h_pagetype=s-924&h_client=s-h-e004-01&h_keyword=lp70013-all&h_lang=lv&h_cc=lv)ītu internetā [papildinform](http://h20180.www2.hp.com/apps/Nav?h_pagetype=s-924&h_client=s-h-e004-01&h_keyword=lp70013-all&h_lang=lv&h_cc=lv)āciju.
- Uzziniet vairāk par lietojumprogrammām, lai vienkārši un ātri iemācītos drukāt receptes, kuponus un citu tīmekļa saturu. Noklikšķ[iniet šeit, lai skat](http://h20180.www2.hp.com/apps/Nav?h_pagetype=s-924&h_client=s-h-e004-01&h_keyword=lp70013-all&h_lang=lv&h_cc=lv)ītu internetā papildinformāciju.
- Uzziniet vairāk par to, kā drukāt no jebkuras vietas, nosūtot e-pastu un pielikumus uz savu printeri. Noklikšķ[iniet šeit, lai skat](http://h20180.www2.hp.com/apps/Nav?h_pagetype=s-924&h_client=s-h-e004-01&h_keyword=lp70014-all&h_lang=lv&h_cc=lv)ītu internetā papildinformāciju.
- Ja iespējota opcija **Auto Power-Off** (Automātiskā izslēgšanās), **Auto Power-Off** (Automātiskā izslēgšanās) pirms ePrint izmantošana ir jāatspējo. Papildinformāciju skatiet sadaļā [Auto Power-Off \(Autom](#page-54-0)ātiskā izslēgšanā[s\) 53. lpp.](#page-54-0).

# <span id="page-22-0"></span>**6 Kopēšana un skenēšana**

- Teksta vai jauktu dokumentu kopēšana
- Skenē[šana, saglab](#page-24-0)ājot datorā vai atmiņas kartē
- [Padomi veiksm](#page-25-0)īgai kopēšanai un skenēšanai

## **Teksta vai jauktu dokumentu kopēšana**

▲ Veiciet vienu no šīm darbībām:

### **Vienpusējas kopijas izveidošana**

- **a**. Ievietojiet papīru.
	- ❑ Ievietojiet papīra teknē pilnizmēra papīru.

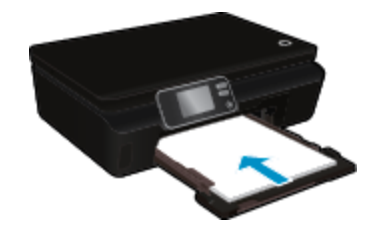

- ❑ Pārliecinieties, ka papīra tekne ir iebīdīta līdz galam un papīra teknes pagarinātājs ir atvērts.
- **b**. Ievietojiet oriģinālu.
	- ❑ Paceliet ierīces vāku.

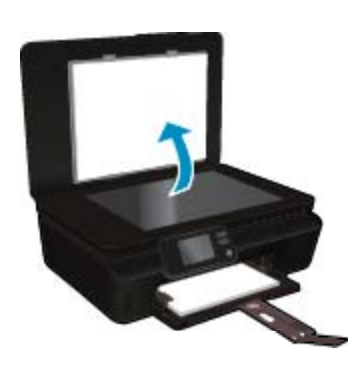

- **Padoms** Ja kopējat biezu oriģinālmateriālu, piemēram, grāmatu, varat noņemt vāku.
- ❑ Ievietojiet oriģinālu ar apdrukāto pusi uz leju uz stikla labā priekšējā stūra.

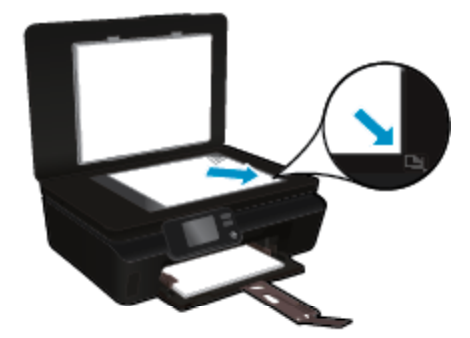

- ❑ Aizveriet vāku.
- **c**. Norādiet eksemplāru skaitu un iestatījumus.
	- ❑ Sākumekrānā pieskarieties **Kopēt**. Pieskarieties bultiņu pogām, lai mainītu eksemplāru skaitu.
	- ❑ Ja atlasīta opcija **2–Sided** (Divpusēja), pieskarieties tai, lai notīrītu atlasi.
	- ❑ Pieskarieties **Settings** (Iestatījumi), lai norādītu papīra formātu, papīra veidu, kvalitāti u.c. iestatījumus.
- **d**. Sāciet kopēšanu.
	- ❑ Pieskarieties **Black** (Melnā) vai **Color** (Krāsu).

#### **Divpusējas kopijas izveidošana**

- **a**. Ievietojiet papīru.
	- ❑ Ievietojiet papīra teknē pilnizmēra papīru.

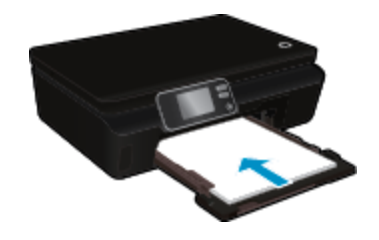

- ❑ Pārliecinieties, ka papīra tekne ir iebīdīta līdz galam un papīra teknes pagarinātājs ir atvērts.
- **b**. Ievietojiet oriģinālu.
	- ❑ Paceliet ierīces vāku.

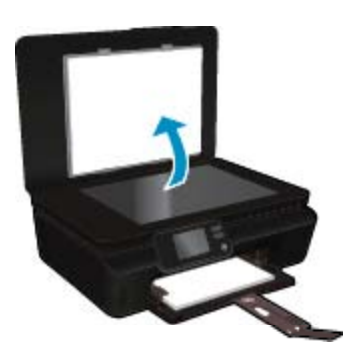

- **Padoms** Ja kopējat biezu oriģinālmateriālu, piemēram, grāmatu, varat noņemt vāku.
- ❑ Ievietojiet oriģinālu ar apdrukāto pusi uz leju stikla labajā priekšējā stūrī.

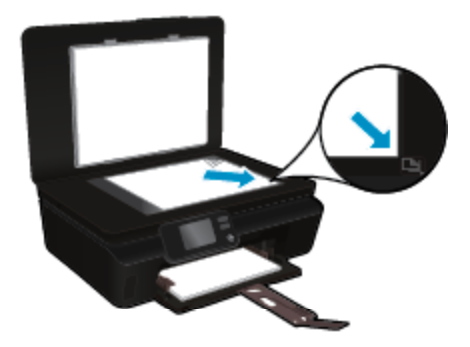

❑ Aizveriet vāku.

- <span id="page-24-0"></span>**c**. Izvēlieties **Kopēt**.
	- ❑ Sākumekrānā pieskarieties **Kopēt**. Pieskarieties bultiņu pogām, lai mainītu eksemplāru skaitu.
	- ❑ Ja nav atlasīta opcija **2–Sided** (Divpusēja), pieskarieties, lai atlasītu atlasi.
	- ❑ Pieskarieties **Settings** (Iestatījumi), lai norādītu papīra formātu, papīra veidu, kvalitāti u.c. iestatījumus.
- **d**. Sāciet kopēšanu.
	- ❑ Pieskarieties **Black** (Melnā) vai **Color** (Krāsu).

### **Saistītās tēmas**

• [Padomi veiksm](#page-25-0)īgai kopēšanai un skenēšanai 24. lpp.

## **Skenēšana, saglabājot datorā vai atmiņas kartē**

Varat skenēt datorā, izmantojot printera displeju vai datorā instalēto printera programmatūru. Skenēšana, izmantojot printera displeju, ir ātra. Skenēšana, izmantojot programmatūru, piedāvā vairākas opcijas.

Pirms no printera displeja sākt skenēšanu, saglabājot datorā, pārliecinieties, vai printeris ir pievienots datoram, izmantojot bezvadu savienojumu vai USB kabeli.

### **Lai skenētu no printera displeja, saglabājot datorā vai atmiņas kartē**

- **1.** Ievietojiet oriģinālu.
	- **a**. Paceliet ierīces vāku.

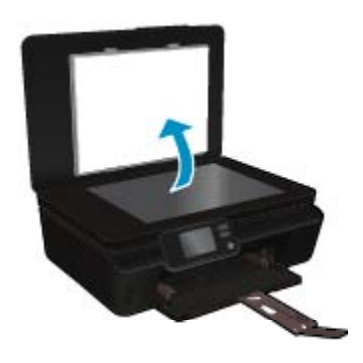

**b**. Ievietojiet oriģinālu ar apdrukāto pusi uz leju stikla labajā priekšējā stūrī.

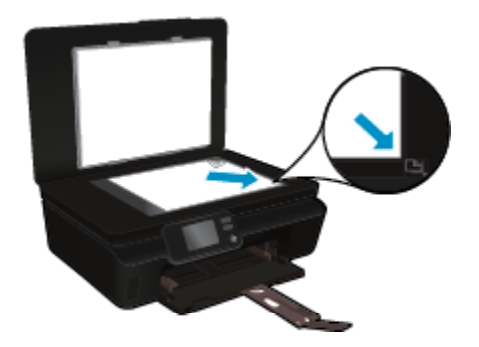

- **c**. Aizveriet vāku.
- <span id="page-25-0"></span>**2.** Lai skenētu, saglabājot atmiņas kartē, ievietojiet atmiņas karšu slotā atmiņas karti. Ja vēlaties skenēt, saglabājot datorā, pārliecinieties, ka printeris ir pievienots datoram, izmantojot vai nu bezvadu savienojumu, vai USB kabeli.
- **3.** Sāciet skenēšanu.
	- **a**. Home (Sākuma) ekrānā pieskarieties pa labi vērstajai virziena pogai un pēc tam pieskarieties **Scan** (Skenēt).
	- **b**. Izvēlieties galamērķi, pieskaroties opcijai **Computer** (Dators) vai **Memory Card** (Atmiņas karte). Lai priekšskatītu skenējumu, pieskarieties **Touch here to preview** (Pieskarties šeit, lai priekšskatītu). Lai atlasītu skenējuma veidu vai mainītu izšķirtspēju, pieskarieties **Settings** (Iestatījumi).
	- **c**. Pieskarieties **Scan** (Skenēt).

### **Saistītās tēmas**

• Padomi veiksmīgai kopēšanai un skenēšanai 24. lpp.

## **Padomi veiksmīgai kopēšanai un skenēšanai**

Izmantojiet šos padomus, lai veiksmīgi kopētu un skenētu:

- Uzziniet, kā skenēt uz e-pastu no printera displeja. Noklikšķ[iniet šeit, lai skat](http://h20180.www2.hp.com/apps/Nav?h_pagetype=s-924&h_client=s-h-e004-01&h_keyword=lp70001-all-PS5520&h_lang=lv&h_cc=lv)ītu internetā papildinformāciju.
- Uzturiet stiklu un vāka apakšpusi tīru. Skeneris visu, ko atrod uz stikla, uztver kā attēla daļu.
- Ievietojiet oriģinālu ar apdrukāto pusi uz leju stikla labajā priekšējā stūrī.
- Lai kopētu vai skenētu grāmatu vai citus biezus oriģinālmateriālus, noņemiet vāku.
- Lai iegūtu lielu kopiju no maza oriģināla, skenējiet oriģinālu datorā, mainiet attēla izmērus skenēšanas programmatūrā un pēc tam izdrukājiet palielinātā attēla kopiju.
- Ja vēlaties pielāgot skenēšanas izmēru, izdrukas veidu, skenēšanas izšķirtspēju vai faila tipu u.c. iestatījumus, veiciet skenēšanu no printera programmatūras.
- Lai izvairītos no nepareiza vai trūkstoša ieskenētā teksta, pārliecinieties, lai programmatūrā būtu iestatīts piemērots spilgtums.

#### Darbs ar kasetnēm 25

# <span id="page-26-0"></span>**7 Darbs ar kasetnēm**

- Tintes līmeņa pārbaude
- Automātiska drukas galviņas tīrīšana
- Izsmērētās tintes tīrīšana
- Kasetņ[u nomai](#page-27-0)ņa
- [Printera izl](#page-29-0)īdzināšana
- Tintes krā[jumu pas](#page-29-0)ūtīšana
- [Kasetnes garantijas inform](#page-30-0)ācija
- [Padomi darbam ar kasetn](#page-30-0)ēm

## **Tintes līmeņa pārbaude**

Sākumekrānā pieskarieties ikonai **Ink** (Tinte), lai parādītu aptuvenos tintes līmeņus.

**Piezīme. 1** Ja esat ievietojis atkārtoti uzpildītu vai pārstrādātu kasetni, vai arī kasetni, kas ir izmantota citā printerī, tintes līmeņa indikators var būt neprecīzs vai vispār netikt rādīts.

**Piezīme. 2** Tintes līmeņa brīdinājumi un indikatori ir paredzēti tikai plānošanas nolūkam. Kad saņemat brīdinājuma ziņojumu par zemu tintes līmeni, pārliecinieties, vai ir pieejama nomaiņas kasetne, lai izvairītos no iespējamās drukāšanas aiztures. Kasetnes nav jānomaina, kamēr drukas kvalitāte ir apmierinoša.

**Piezīme. 3** Kasetņu tinte drukāšanas procesā tiek izmantota dažādos veidos, tai skaitā arī inicializēšanā, kuras laikā ierīce un kasetnes tiek sagatavotas drukāšanai, un drukas galviņas apkalpošanā, pateicoties kurai drukas sprauslas tiek uzturētas tīras un tinte plūst vienmērīgi. Turklāt kasetnē pēc izlietošanas paliek tintes atlikums. Papildinformāciju skatiet vietnē [www.hp.com/go/inkusage](http://www.hp.com/go/inkusage).

#### **Saistītās tēmas**

• Tintes krājumu pasūtī[šana 28. lpp.](#page-29-0) [Padomi darbam ar kasetn](#page-30-0)ēm 29. lpp.

## **Automātiska drukas galviņas tīrīšana**

Ja drukas kvalitāte nav pieņemama un tās iemesls nav zems tintes līmenis vai ne HP ražotas tintes izmantošana, mēģiniet no printera displeja veikt printera drukas galviņas tīrīšanu. Jābūt ievietotam pilna izmēra papīram, un tiks izdrukāta informācijas lapa.

#### **Lai tīrītu drukas galviņu, izmantojot printera displeju**

- **1.** Home (Sākuma) ekrānā pieskarieties ikonai **Settings** (Iestatījumi) un pēc tam pieskarieties **Tools** (Rīki).
- **2.** Izvēlnē **Tools** (Rīki) pieskarieties lejupvērstajai bultiņai, lai ritinot pārskatītu opcijas, un pēc tam pieskarieties **Clean Printhead** (Tīrīt drukas galviņu).

#### **Saistītās tēmas**

• Tintes krājumu pasūtī[šana 28. lpp.](#page-29-0) [Padomi darbam ar kasetn](#page-30-0)ēm 29. lpp.

## **Izsmērētās tintes tīrīšana**

Ja izdrukās redzama izsmērējusies tinte, mēģiniet notīrīt izsmērēto tinti no printera displeja. Šis process aizņems vairākas minūtes. Tam nepieciešams ievietot pilnizmēra papīru, kas tīrīšanas laikā pārvietosies uz priekšu un atpakaļ. Šī procesa laikā ir dzirdami mehāniski trokšņi.

### <span id="page-27-0"></span>**Lai tīrītu izsmērēto tinti, izmantojot printera displeju**

- **1.** Home (Sākuma) ekrānā pieskarieties ikonai **Settings** (Iestatījumi) un pēc tam pieskarieties **Tools** (Rīki).
- **2.** Izvēlnē **Tools** (Rīki) pieskarieties lejupvērstajai bultiņai, lai ritinot pārskatītu opcijas, un pēc tam pieskarieties **Clean Ink Smear** (Notīrīt izsmērēto tinti).

### **Saistītās tēmas**

• Tintes krājumu pasūtī[šana 28. lpp.](#page-29-0) [Padomi darbam ar kasetn](#page-30-0)ēm 29. lpp.

## **Kasetņu nomaiņa**

### **Lai nomainītu kasetnes**

- **1.** Pārbaudiet, vai ir ieslēgta barošana.
- **2.** Izņemiet kasetni.
	- **a**. Atveriet kasetņu nodalījuma vāku.

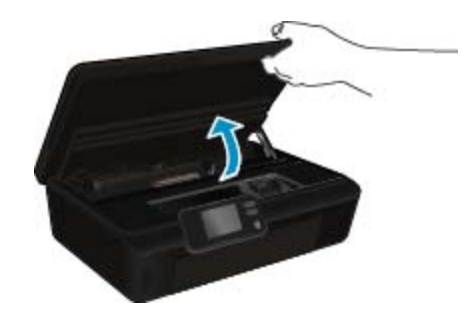

Pagaidiet, kamēr drukas kasetne pārvietojas līdz ierīces tintes uzlīmes daļai.

**b**. Nospiediet izcilni uz kasetnes, pēc tam izņemiet to no slota.

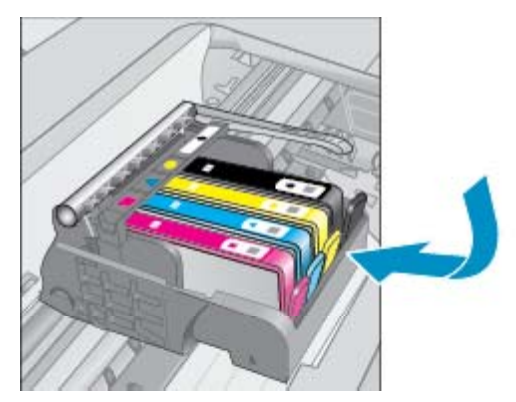

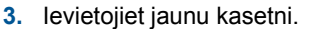

**a**. Izņemiet kasetni no iepakojuma.

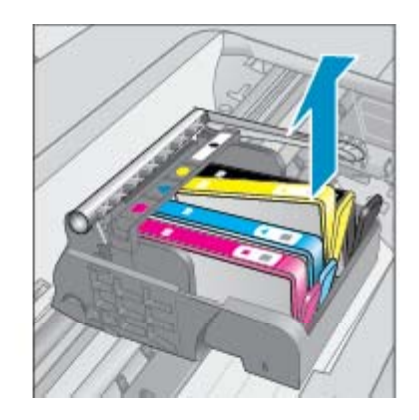

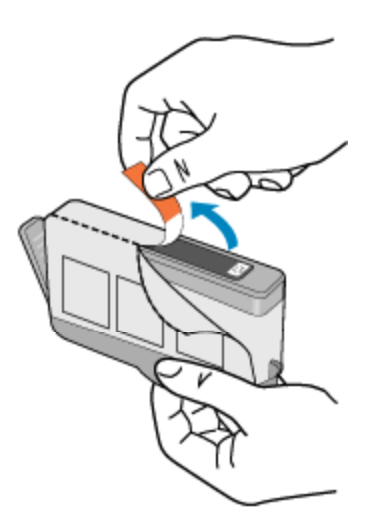

**b**. Pagrieziet oranžo vāciņu, lai to noņemtu. Lai vāciņu noņemtu, iespējams, jāgriež, nedaudz pielietojot spēku.

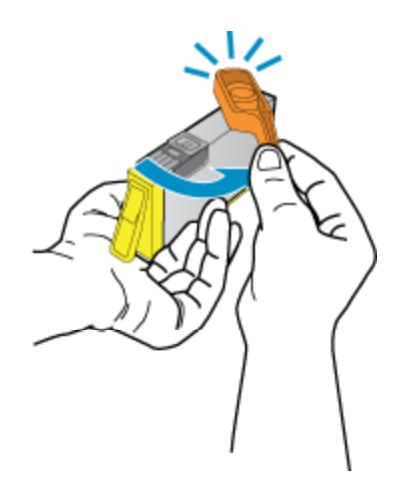

**c**. Saskaņojiet krāsu ikonas, pēc tam iebīdiet kasetni slotā, lai tā fiksētos savā vietā.

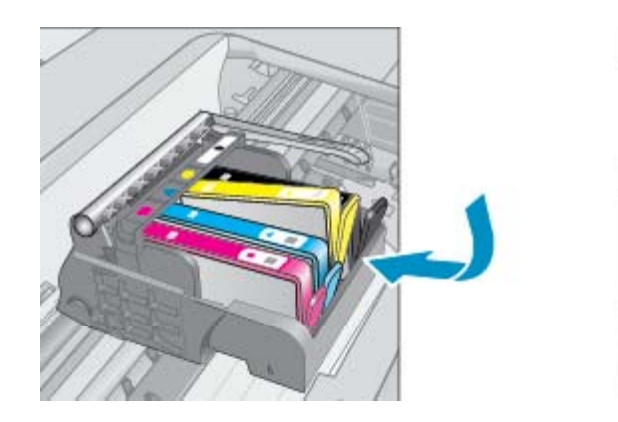

**d**. Aizveriet kasetņu nodalījuma vāku.

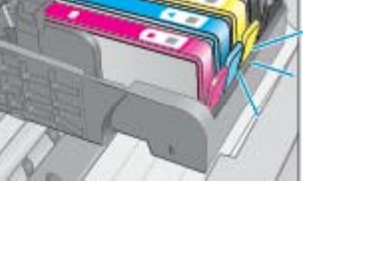

<span id="page-29-0"></span>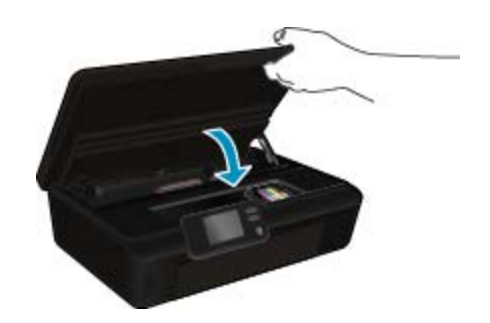

### **Saistītās tēmas**

• Tintes krājumu pasūtīšana 28. lpp. [Padomi darbam ar kasetn](#page-30-0)ēm 29. lpp.

## **Printera izlīdzināšana**

Lai nodrošinātu vislabāko drukas kvalitāti, pēc jaunu kasetņu ievietošanas izlīdziniet printeri. Printera izlīdzināšanu var veikt vai nu izmantojot printera displeju, vai datorā uzinstalēto printera programmatūru.

#### **Lai izlīdzinātu printeri, izmantojot printera displeju**

- **1.** Home (Sākuma) ekrānā pieskarieties ikonai **Settings** (Iestatījumi) un pēc tam pieskarieties **Tools** (Rīki).
- **2.** Izvēlnē **Tools** (Rīki) pieskarieties lejupvērstajai bultiņai, lai ritinot pārskatītu opcijas, un pēc tam pieskarieties **Align Printer** (Salāgot printeri).
- **3.** Izpildiet ekrānā sniegtos norādījumus.

### **Lai izlīdzinātu printeri, izmantojot printera programmatūru**

▲ Atkarībā no operētājsistēmas, veiciet vienu no šīm darbībām.

#### **Windows lietotājiem:**

- **a**. Datora izvēlnē **Start** (Sākt) noklikšķiniet uz **All Programs**(Visas programmas) un tad **HP**.
- **b**. Noklikšķiniet uz **HP Photosmart 5520 series** mapes un pēc tam uz **HP Photosmart 5520 series**.
- **c**. Sadaļā **Print** (Drukāt) veiciet dubultklikšķi uz **Maintain Your Printer** (Veikt printera apkopi).
- **d**. Cilnē **Device Services** (Ierīces pakalpojumi) veiciet dubultklikšķi uz **Align Printheads** (Salāgot drukas galviņas).

#### **Mac lietotājiem:**

▲ Atveriet **HP Utility** (HP utilītu) noklikšķiniet uz **Align** (Līdzināt) un pēc tam atkārtoti uz **Align** (Līdzināt).

#### **Saistītās tēmas**

• Tintes krājumu pasūtīšana 28. lpp. [Padomi darbam ar kasetn](#page-30-0)ēm 29. lpp.

## **Tintes krājumu pasūtīšana**

Lai atrastu pareizo nomaiņas kasetņu modeļa numuru, atveriet printera kasetņu nodalījuma vāku un pārbaudiet uzlīmi.

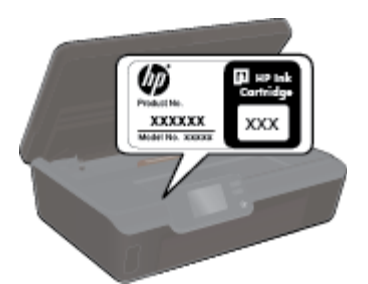

<span id="page-30-0"></span>Informācija par kasetnēm un saites uz tiešsaistes iepirkšanās vietnēm ir norādītas arī tintes līmeņa brīdinājuma ziņojumos. Tāpat var atrast informāciju par kasetnēm un veikt pasūtījumus tiešsaistē, apmeklējot vietni [www.hp.com/buy/supplies](http://www.hp.com/buy/supplies).

**Piezīme.** Kasetņu pasūtīšana internetā netiek atbalstīta visās valstīs/reģionos. Ja tā nav atbalstīta jūsu valstī vai reģionā, sazinieties ar vietējo HP izplatītāju, lai saņemtu informāciju par kasetņu iegādi.

## **Kasetnes garantijas informācija**

HP kasetnes garantija ir spēkā, ja produktu lieto tam paredzētajā HP drukas ierīcē. Šī garantija neattiecas uz HP tintes izstrādājumiem, kas uzpildīti atkārtoti, pārstrādāti, atjaunoti, lietoti nepareizi vai bojāti.

Garantijas perioda laikā produkts tiek segts, ja vien HP tinte nav iztērēta un nav sasniegts garantijas perioda beigu datums. Garantijas beigu datumu GGGG/MM formātā varat atrast uz produkta, kā norādīts:

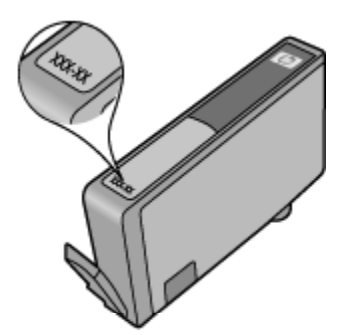

Printera HP ierobežotās garantijas paziņojuma eksemplāru skatiet ierīcei pievienotajā drukātajā dokumentācijā.

## **Padomi darbam ar kasetnēm**

Strādājot ar kasetnēm, izmantojiet šos padomus:

- Neatveriet kasetnes un nenoņemiet to vāciņus, pirms esat gatavs tās uzstādīt Aizvērti kasetņu vāciņi samazina tintes iztvaikošanu.
- Ievietojiet kasetnes pareizajos slotos. Pārliecinieties, ka katras kasetnes krāsa un ikona atbilst katra slota krāsai un ikonai. Ievietojiet visas kasetnes tā, lai tās ar klikšķi fiksētos vietā.
- Lai nodrošinātu vislabāko drukas kvalitāti, pēc jaunu kasetņu ievietošanas izlīdziniet printeri. Papildinformāciju skatiet sadaļā Printera izlīdzinā[šana 28. lpp.](#page-29-0).
- Pārbaudiet, vai drukas galviņa ir tīra. Papildinformāciju skatiet sadaļā Automā[tiska drukas galvi](#page-26-0)ņas tīrīšana [25. lpp.](#page-26-0).
- Saņemot zema tintes līmeņa brīdinājuma ziņojumu, apsveriet kasetņu nomaiņu. Tas palīdz izvairīties no iespējamiem aizkavējumiem. Kasetnes nav jānomaina, kamēr drukas kvalitāte ir pieņemama. Papildinformāciju skatiet sadaļā Kasetņu nomaiņ[a 26. lpp.](#page-27-0).
- Saņemot iesprūdušas kasetnes kļūdas paziņojumu, mēģiniet izņemt iesprūdušo kasetni. Papildinformāciju skatiet sadaļā Izņemiet iesprū[dušo kasetni 39. lpp..](#page-40-0)

Savienojamība **Savienojamība**

# <span id="page-32-0"></span>**8 Savienojamība**

- Ierīces HP Photosmart pievienošana tīklam
- [Bezvadu savienojuma ar printeri izveidošana bez maršrut](#page-34-0)ētāja
- [USB savienojuma p](#page-34-0)ārslēgšana uz bezvadu tīkla savienojumu
- [Jauna printera pievienošana](#page-35-0)
- Tīkla iestatī[jumu mai](#page-35-0)ņa
- Padomi tī[klam pievienota printera iestat](#page-36-0)īšanai un izmantošanai
- [Uzlabotie printera p](#page-36-0)ārvaldības rīki (tīkla printeriem)

## **Ierīces HP Photosmart pievienošana tīklam**

- WiFi Protected Setup (WPS) 31. lpp.
- Bezvadu tī[kls ar maršrut](#page-33-0)ētāju (infrastruktūras tīkls) 32. lpp.

## **WiFi Protected Setup (WPS)**

Lai pievienotu ierīci HP Photosmart bezvadu tīklam, izmantojot WiFi aizsargāto iestatīšanu (WPS), nepieciešams:

❑ Bezvadu 802.11b/g/n tīkls ar bezvadu maršrutētāju vai piekļuves punktu, kurš aprīkots ar WPS tehnoloģiju.

**Piezīme.** 802.11n atbalstīs tikai 2,4 Ghz.

❑ Galda vai klēpja dators ar bezvadu tīkla atbalstu vai ar tīkla interfeisa karti (NIC - network interface card). Datoram jābūt pieslēgtam bezvadu tīklam, kurā vēlaties uzstādīt ierīci HP Photosmart.

#### **Lai pievienotu ierīci HP Photosmart, izmantojot WiFi aizsargāto iestatīšanu (WPS)**

▲ Veiciet vienu no šīm darbībām:

#### **Izmantojiet pogas nospiešanas konfigurācijas (PBC) metodi**

- **a**. Izvēlieties iestatīšanas metodi. Pārliecinieties, ka jūsu ar WPS tehnoloģiju aprīkotais bezvadu maršrutētājs atbalsta PBC metodi.
	- ❑ Home (Sākuma) ekrānā pieskarieties ikonai **Bezvadu savienojums** un pēc tam pieskarieties **Settings** (Iestatījumi).
	- ❑ Lai ritinot pārskatītu opcijas, pieskarieties lejupvērstajai bultiņai. Pieskarieties **WiFi Protected Setup** (WiFi aizsargātā iestatīšana).
	- ❑ Pieskarieties **Push Button Setup** (Iestatīšana ar pogas nospiešanas metodi).
- **b**. Iestatiet bezvadu savienojumu.
	- ❑ Ieslēdziet bezvadu raidītāju, ja tas ir izslēgts.
	- ❑ Pieskarieties **Start (Sākt)**.
	- ❑ Lai aktivizētu WPS, nospiediet un trīs sekundes paturiet WPS iespējota maršrutētāja vai citas tīklošanas ierīces pogu.

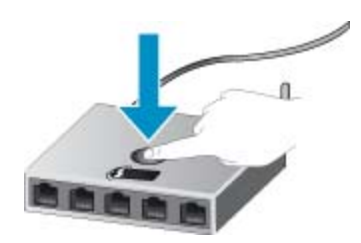

- **Piezīme.** Ierīce ieslēdz taimeri apmēram uz divām minūtēm, kuru laikā jānospiež tīklošanas ierīces attiecīgā poga.
- ❑ Pieskarieties **OK (Labi)**.
- <span id="page-33-0"></span>**c**. Uzinstalējiet programmatūru.

#### **Izmantojiet PIN metodi**

- **a**. Izvēlieties iestatīšanas metodi. Pārliecinieties, ka jūsu ar WPS tehnoloģiju aprīkotais bezvadu maršrutētājs atbalsta PIN metodi.
	- ❑ Home (Sākuma) ekrānā pieskarieties ikonai **Bezvadu savienojums** un pēc tam pieskarieties **Settings** (Iestatījumi).
	- ❑ Lai ritinot pārskatītu opcijas, pieskarieties lejupvērstajai bultiņai. Pieskarieties **WiFi Protected Setup** (WiFi aizsargātā iestatīšana).
	- ❑ Pieskarieties **PIN Setup (PIN iestatīšana)**.
- **b**. Iestatiet bezvadu savienojumu.
	- ❑ Pieskarieties **Start (Sākt)**.
	- ❑ Ieslēdziet bezvadu raidītāju, ja tas ir izslēgts.
		- **Piezīme.** Ierīce ieslēdz taimeri apmēram uz piecām minūtēm, kuru laikā tīklošanas ierīcē jāievada PIN.
	- ❑ Pieskarieties **OK (Labi)**.
- **c**. Uzinstalējiet programmatūru.

#### **Saistītās tēmas**

• Padomi tīklam pievienota printera iestatī[šanai un izmantošanai 35. lpp.](#page-36-0)

## **Bezvadu tīkls ar maršrutētāju (infrastruktūras tīkls)**

Ierīces HP Photosmart pieslēgšanai integrētajam bezvadu WLAN 802.11 tīklam jums būs nepieciešams:

❑ Bezvadu 802.11b/g/n tīkls ar bezvadu maršrutētāju vai piekļuves punktu.

**Piezīme.** 802.11n atbalstīs tikai 2,4 Ghz.

- ❑ Galda vai klēpja dators ar bezvadu tīkla atbalstu vai ar tīkla interfeisa karti (NIC network interface card). Datoram jābūt pieslēgtam bezvadu tīklam, kurā vēlaties uzstādīt ierīci HP Photosmart.
- ❑ Platjoslas pieeja internetam (ieteicams) kā kabeļpieslēgums vai DSL. Ja pieslēdzat ierīci HP Photosmart bezvadu tīklam ar interneta pieeju, HP iesaka izmantot bezvadu maršrutētāju (piekļuves punktu vai bāzes staciju), kas izmanto dinamisko resursdatora konfigurēšanas protokolu (DHCP - Dynamic Host Configuration Protocol).
- ❑ Tīkla nosaukums (SSID).
- ❑ WEP atslēga vai WPA parole (ja nepieciešams).

#### **Lai pieslēgtu ierīci, izmantojot bezvadu tīkla iestatīšanas vedni**

- **1.** Pierakstiet savu tīkla nosaukumu (SSID) un WEP atslēgu vai WPA paroli.
- **2.** Palaidiet Wireless Setup Wizard (Bezvadu tīkla iestatīšanas vedni).
	- **a**. Home (Sākuma) ekrānā pieskarieties ikonai **Bezvadu savienojums** un pēc tam pieskarieties **Settings** (Iestatījumi).
	- **b**. Pieskarieties **Wireless Setup Wizard (Bezvadu tīkla iestatīšanas vednis)**.
- **3.** Izveidojiet savienojumu ar bezvadu tīklu.
	- ▲ Izvēlieties savu tīklu atrasto tīklu sarakstā.
- **4.** Izpildiet norādījumus.
- **5.** Uzinstalējiet programmatūru.

### **Saistītās tēmas**

• Padomi tīklam pievienota printera iestatī[šanai un izmantošanai 35. lpp.](#page-36-0)

## <span id="page-34-0"></span>**Bezvadu savienojuma ar printeri izveidošana bez maršrutētāja**

Wireless Direct (Tiešais bezvadu savienojums) atļauj Wi-Fi ierīcēm (piemēram, datoriem vai viedtālruņiem) izveidot tiešu savienojumu ar printeri ar Wi-Fi palīdzību, izmantojot procesu, kuru, kuru pašlaik lietojat, lai Wi-Fi ierīci savienotu ar jauniem bezvadu tīkliem un tīklājiem. Varat drukāt tieši ar printeri, izmantojot Wireless Direct (Tiešais bezvadu savienojums) savienojumu.

#### **Bezvadu savienojuma ar printeri izveidošana bez maršrutētāja**

- **1.** Ieslēdziet Wireless Direct (Tiešais bezvadu savienojums) no vadības paneļa.
	- **a**. Sākuma ekrānā pieskarieties **Bezvadu savienojums** ikonai.
	- **b**. Ja Wireless Direct (Tiešais bezvadu savienojums) ir izslēgts, pieskarieties **Settings** (Iestatījumi).
	- **c**. Pieskarieties **Wireless Direct (Tiešais bezvadu savienojums)**, pieskarieties **Ieslēgts (Bez drošības)** vai **Ieslēgts (Ar drošību)**.
		- **Piezīme.** Ja ieslēgsiet drošības funkciju, ar šo printeri bezvadu tīklā varēs drukāt tikai lietotāji, kuriem zināma parole. Ja izslēgsiet drošības funkciju, savienojumu ar printeri varēs izveidot jebkurš lietotājs no jebkuras Wi-Fi ierīces, kas atrodas printera Wi-Fi diapazonā.
- **2.** Atrodiet nosaukumu Wireless Direct (Tiešais bezvadu savienojums) un paroli, ja jums ir ieslēgta Wireless Direct (Tiešais bezvadu savienojums) drošība:
	- **a**. Home (Sākuma) ekrānā pieskarieties ikonai **Bezvadu savienojums**, pieskarieties **Settings** (Iestatījumi) un pēc tam pieskarieties **Wireless Direct (Tiešais bezvadu savienojums)**.
	- **b**. Pieskarieties **Display Name** (Parādīt nosaukumu), lai parādītu Wireless Direct (Tiešais bezvadu savienojums) nosaukumu.
	- **c**. Pieskarieties **Display Password** (Parādīt paroli), lai parādītu Wireless Direct (Tiešais bezvadu savienojums) paroli.
- **3.** No bezvadu datora vai mobilās ierīces ieslēdziet Wi-Fi radio, meklējiet Wireless Direct (Tiešais bezvadu savienojums) un savienojiet ar to (piemēram: HP-print-xx-Photosmart-5520). Ja jums ir ieslēgta Wireless Direct (Tiešais bezvadu savienojums) drošība, pēc uzvednes ievadiet paroli Wireless Direct (Tiešais bezvadu savienojums).
- **Piezīme. 1** Jūs nevarat piekļūt internetam, izmantojot savienojumu Wireless Direct (Tiešais bezvadu savienojums).

**Piezīme. 2** Wireless Direct (Tiešais bezvadu savienojums) savienojums ir pieejams arī tad, ja printeris ir pievienots bezvadu mājas tīklam.

**Piezīme. 3** Visas funkcijas, kas ir pieejamas bezvadu mājas tīklā, piemēram, drukāšana, skenēšana un printera apkope, ir pieejamas arī tad, kad printerim ar Wireless Direct (Tiešais bezvadu savienojums) ir pievienots dators, kurā instalēta printera programmatūra. Ja printerim vienlaicīgi ir bezvadu savienojums ar mājas tīklu un Wireless Direct (Tiešais bezvadu savienojums), dažas funkcijas var nebūt atbalstītas.

## **USB savienojuma pārslēgšana uz bezvadu tīkla savienojumu**

Ja jūs sākotnēji iestatījāt printeri un instalējāt programmatūru, izmantojot USB kabeli, kas savienoja printeri tieši ar datoru, šo savienojumu var vienkārši mainīt uz bezvadu tīkla savienojumu. Jums būs nepieciešams bezvadu 802.11b/g/n tīkls ar bezvadu maršrutētāju vai piekļuves punktu.

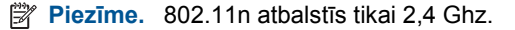

### <span id="page-35-0"></span>**Lai mainītu USB pieslēgumu uz bezvadu tīkla pieslēgumu**

▲ Atkarībā no operētājsistēmas, veiciet vienu no šīm darbībām.

#### **Windows lietotājiem:**

- **a**. Datora izvēlnē **Start** (Sākt) noklikšķiniet uz **All Programs** (Visas programmas) un tad noklikšķiniet uz **HP**.
- **b**. Noklikšķiniet uz **HP Photosmart 5520 series**, uz **Printer Setup & Software** (Printera iestatīšana un programmatūra) un pēc tam uz **Convert a USB connected printer to wireless** (Pārslēgt printera USB savienojumu uz bezvadu tīkla savienojumu).
- **c**. Izpildiet ekrānā sniegtos norādījumus.

#### **Mac lietotājiem:**

- **a**. Home (Sākuma) ekrānā pieskarieties ikonai **Bezvadu savienojums** un pēc tam pieskarieties **Settings** (Iestatījumi).
- **b**. Lai pievienotu printeri, izpildiet ekrānā redzamos norādījumus.
- **c**. Izmantojiet zem Applications (Lietojumprogrammas)/Hewlett-Packard/Device Utilities (Ierīces utilītas) pieejamo **HP Setup Assistant** (HP iestatīšanas palīgu), lai mainītu printera programmatūras savienojumu uz bezvadu savienojumu.

## **Jauna printera pievienošana**

#### **Lai pievienotu printeri, izmantojot printera programmatūru**

Ja neesat beidzis printera pievienošanu datoram, tas jāpievieno, izmantojot printera programmatūru. Ja vēlaties pievienot datoram jaunu tāda paša modeļa printeri, printera programmatūra nav jāinstalē vēlreiz.

▲ Atkarībā no operētājsistēmas, veiciet vienu no šīm darbībām.

#### **Windows lietotājiem:**

- **a**. Datora izvēlnē **Start** (Sākt) noklikšķiniet uz **All Programs** (Visas programmas) un tad noklikšķiniet uz **HP**.
- **b**. Noklikšķiniet uz **HP Photosmart 5520 series**, uz **Printer Setup & Software** (Printera iestatīšana un programmatūra) un pēc tam uz **Connect a new printer** (Pievienot jaunu printeri)
- **c**. Izpildiet ekrānā sniegtos norādījumus.

#### **Mac lietotājiem:**

- **a**. Home (Sākuma) ekrānā pieskarieties ikonai **Bezvadu savienojums** un pēc tam pieskarieties **Settings** (Iestatījumi).
- **b**. Lai pievienotu printeri, izpildiet ekrānā redzamos norādījumus.
- **c**. Izmantojiet zem Applications (Lietojumprogrammas)/Hewlett-Packard/Device Utilities (Ierīces utilītas) pieejamo **HP Setup Assistant** (HP iestatīšanas palīgu), lai mainītu printera programmatūras savienojumu uz bezvadu savienojumu.

## **Tīkla iestatījumu maiņa**

Ja vēlaties mainīt iepriekš tīklā veiktos bezvadu iestatījumus, jums nepieciešams no printera displeja palaist Wireless Setup Wizard (Bezvadu tīkla iestatīšanas vedni).

#### **Lai palaistu Wireless Setup Wizard (Bezvadu tīkla iestatīšanas vedni) un mainītu tīkla iestatījumus**

- **1.** Home (Sākuma) ekrānā pieskarieties ikonai **Bezvadu savienojums** un pēc tam pieskarieties **Settings** (Iestatījumi).
- **2.** Pieskarieties **Wireless Setup Wizard (Bezvadu tīkla iestatīšanas vednis)**.
- **3.** Lai mainītu tīkla iestatījumus, izpildiet ekrānā redzamos norādījumus.

## <span id="page-36-0"></span>**Padomi tīklam pievienota printera iestatīšanai un izmantošanai**

Izmantojiet šos padomus, lai iestatītu un izmantotu tīklam pievienotu printeri:

- Uzstādot tīkla printeri bezvadu tīklā, pārliecinieties, ka jūsu bezvadu maršrutētājs ir ieslēgts. Printeris meklē bezvadu maršrutētājus un pēc tam displejā izveido sarakstus ar atrasto tīklu nosaukumiem.
- Lai pārbaudītu bezvadu savienojumu, pieskarieties vadības paneļa **Wireless** (Bezvadu sakaru) pogai. Ja redzams ziņojums **Wireless Off** (Bezvadu savienojums izslēgts), pieskarieties **Turn On** (Ieslēgt).
- Ja jūsu dators ir pievienots virtuālajam privātajam tīklam (VPN), jums jāatvieno to no VPN pirms jūs piekļūstat jebkurai citai ierīcei tīklā, tajā skaitā printerim.
- Uzziniet vairāk par tīkla un printera konfigurēšanu izmantošanai bezvadu tīklā. Noklikšķ[iniet šeit, lai skat](http://h20180.www2.hp.com/apps/Nav?h_pagetype=s-924&h_client=s-h-e004-01&h_keyword=lp70041-all&h_lang=lv&h_cc=lv)ītu internetā [papildinform](http://h20180.www2.hp.com/apps/Nav?h_pagetype=s-924&h_client=s-h-e004-01&h_keyword=lp70041-all&h_lang=lv&h_cc=lv)āciju.
- Uzziniet, kā atrast sava tīkla drošības iestatījumus. Noklikšķ[iniet šeit, lai skat](http://h20180.www2.hp.com/apps/Nav?h_pagetype=s-924&h_client=s-h-e004-01&h_keyword=lp70018-all-PS5520&h_lang=lv&h_cc=lv)ītu internetā papildinformāciju.
- Uzziniet vairāk par Tīkla diagnostikas utilītu (tikai Windows) un citiem problēmu novēršanas padomiem. Noklikšķ[iniet šeit, lai skat](http://h20180.www2.hp.com/apps/Nav?h_pagetype=s-924&h_client=s-h-e004-01&h_keyword=lp70016-win-PS5520&h_lang=lv&h_cc=lv)ītu internetā papildinformāciju.
- Uzziniet, kā mainīt pieslēgumu no USB uz bezvadu savienojumu. Noklikšķ[iniet šeit, lai skat](http://h20180.www2.hp.com/apps/Nav?h_pagetype=s-924&h_client=s-h-e004-01&h_keyword=lp70015-win-PS5520&h_lang=lv&h_cc=lv)ītu internetā [papildinform](http://h20180.www2.hp.com/apps/Nav?h_pagetype=s-924&h_client=s-h-e004-01&h_keyword=lp70015-win-PS5520&h_lang=lv&h_cc=lv)āciju.
- Uzziniet, kā rīkoties ar savu ugunsmūri un pretvīrusu programmām printera uzstādīšanas laikā. [Noklikš](http://h20180.www2.hp.com/apps/Nav?h_pagetype=s-924&h_client=s-h-e004-01&h_keyword=lp70017-win-PS5520&h_lang=lv&h_cc=lv)ķiniet šeit, lai skatītu internetā [papildinform](http://h20180.www2.hp.com/apps/Nav?h_pagetype=s-924&h_client=s-h-e004-01&h_keyword=lp70017-win-PS5520&h_lang=lv&h_cc=lv)āciju.

## **Uzlabotie printera pārvaldības rīki (tīkla printeriem)**

Ja printeris ir pievienots tīklam, varat izmantot iegulto tīmekļa serveri, lai apskatītu statusa informāciju, mainītu iestatījumus un pārvaldītu printeri no datora.

**Piezīme.** Lai aplūkotu vai mainītu atsevišķus iestatījumus, var būt nepieciešams ievadīt paroli.

Jūs varat atvērt un izmantot iegulto tīmekļa serveri bez interneta savienojuma. Tomēr dažas funkcijas nebūs pieejamas.

- Iegultā tīmekļa servera atvēršana
- Par sīkfailiem

## **Iegultā tīmekļa servera atvēršana**

**Piezīme.** Printerim jābūt pievienotam tīklam un tam jābūt IP adresei. Printera IP adresi var atrast, nospiežot vadības paneļa **Wireless** (Bezvadu sakaru) pogu vai izdrukājot tīkla konfigurācijas lapu.

Atbalstītā datora tīmekļa pārlūkprogrammā ievadiet printerim piešķirto IP adresi vai resursdatora nosaukumu.

Piemēram, ja IP adrese ir 192.168.0.12, ievadiet sekojošo adresi tīmekļa pārlūkprogrammā, piemēram, Internet Explorer: http://192.168.0.12.

## **Par sīkfailiem**

Kad lietojat pārlūkprogrammu, iegultais tīmekļa serveris (ITS) novieto jūsu cietajā diskā ļoti mazus teksta failus (sīkfailus). Šie faili nākamajā apmeklējuma reizē ļauj ITS atpazīt jūsu datoru. Piemēram, ja esat konfigurējis ITS valodu, sīkfails palīdzēs atcerēties, kuru valodu esat izvēlējies, tā, lai nākamreiz, kad piekļūsit ITS, lapas tiktu parādītas tajā pašā valodā. Lai gan daži sīkfaili tiek dzēsti katras sesijas beigās (piemēram, sīkfails, kurā tiek saglabāta izvēlētā valoda), citi (piemēram, sīkfails, kurā tiek glabātas noteiktas klienta preferences) glabājas datorā, kamēr tos manuāli izdzēš.

Varat konfigurēt savu pārlūkprogrammu, lai tā pieņemtu visus sīkfailus, vai arī konfigurēt to tā, lai ikreiz, kad tiek piedāvāts sīkfails, parādītos brīdinājums; tādā veidā varēsit izvēlēties, kurus sīkfailus pieņemt un kurus - noraidīt. Pārlūkprogrammu var izmantot arī nevēlamu sīkfailu noņemšanai.

- **Piezīme.** Atkarībā no printera, ja atspējosiet sīkfailus, tiks atspējotas arī viena vai vairākas no turpmāk minētajām funkcijām.
- Sākšana no vietas, kur izgājāt no lietojumprogrammas (īpaši noderīgi, ja lieto iestatīšanas vedņus).
- ITS pārlūkprogrammas valodas iestatījuma iegaumēšana.
- ITS sākuma lapas personalizēšana.

Informāciju par privātuma un sīkfailu iestatījumu mainīšanu, kā arī sīkfailu skatīšanu un dzēšanu, skatiet tīmekļa pārlūkprogrammas dokumentācijā.

# <span id="page-38-0"></span>**9 Problēmu risināšana**

- Iegūstiet papildus palīdzību
- Reģistrējiet savu printeri
- lestrēguša papīra izņemšana
- Drukā[šanas probl](#page-41-0)ēmu risināšana
- Kopē[šanas un sken](#page-41-0)ēšanas problēmu risināšana
- Tī[klošanas probl](#page-41-0)ēmu risināšana
- [HP telefoniskais atbalsts](#page-42-0)

## **Iegūstiet papildus palīdzību**

Jūs varat atrast papildus informāciju un ar HP Photosmart saistīto palīdzību, ievadot atslēgas vārdu **Search** (Meklēšana) logā, kas atrodams augšējā kreisajā palīdzības skatītāja stūrī. Tiks parādīti saistīto tēmu -- gan lokālo, gan tiešsaistes tēmu -- nosaukumi.

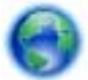

Noklikšķ[iniet šeit, lai skat](http://h20180.www2.hp.com/apps/Nav?h_pagetype=s-001&h_page=hpcom&h_client=s-h-e010-1&h_product=5157532&h_lang=lv&h_cc=lv)ītu internetā papildinformāciju.

## **Reģistrējiet savu printeri**

Pavadot tikai dažas minūtes, lai veiktu printera reģistrāciju, jūs varat iegūt ātrāku apkalpošanu, efektīvāku atbalstu un izstrādājuma atbalsta paziņojumus. Ja neveicāt printera reģistrāciju programmatūras instalēšanas laikā, varat to paveikt tagad vietnē <http://www.register.hp.com>.

## **Iestrēguša papīra izņemšana**

Izņemiet iestrēgušo papīru no papīra teknes.

**Lai izņemtu iestrēgušu papīru no papīra teknes**

**1.** Atveriet kasetņu nodalījuma vāku.

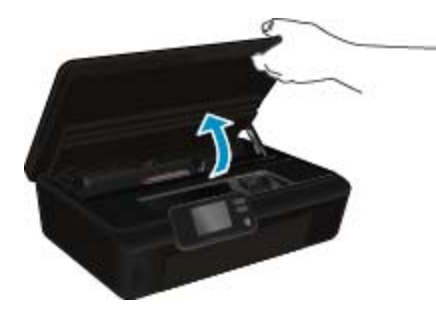

**2.** Atveriet papīra ceļa vāku.

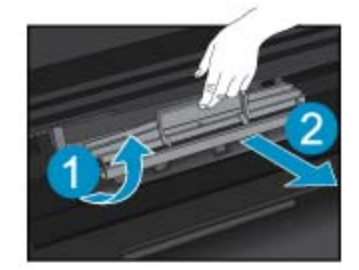

**3.** Izņemiet iesprūdušo papīru no aizmugurējā ruļļa.

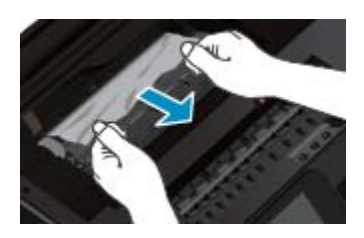

**4.** Aizveriet papīra ceļa vāku.

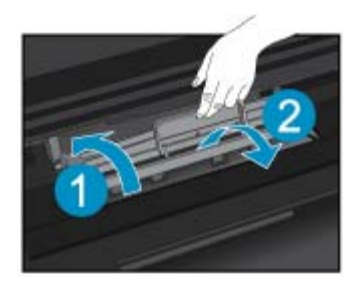

**5.** Aizveriet kasetņu nodalījuma vāku.

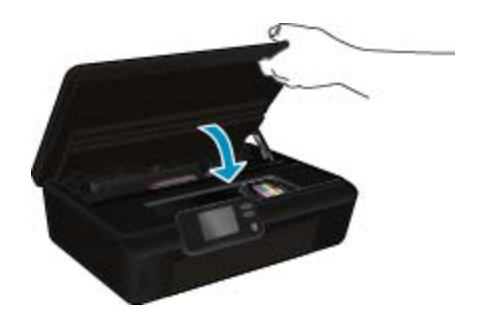

**6.** Mēģiniet drukāt vēlreiz.

Izņemiet iestrēgušo papīru no dupleksera.

### **Lai izņemtu iestrēgušo papīru no dupleksera**

**1.** Atveriet kasetņu nodalījuma vāku.

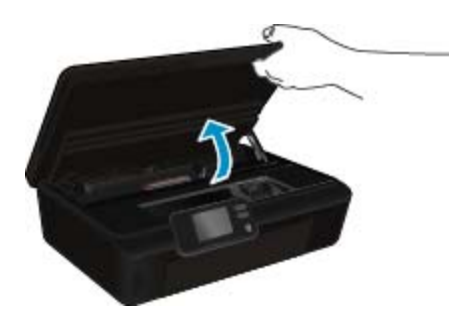

**2.** Atveriet papīra ceļa vāku.

**Problē**

**mu risin**

**āšana**

<span id="page-40-0"></span>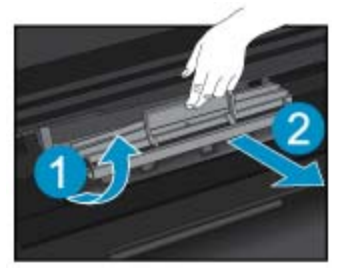

**3.** Uzspiediet uz dupleksera ceļa pārsega atveres, lai to paceltu uz augšu. Izņemiet iestrēgušo papīru.

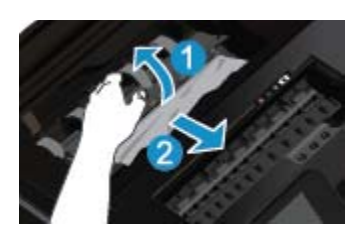

**4.** Aizveriet papīra ceļa vāku.

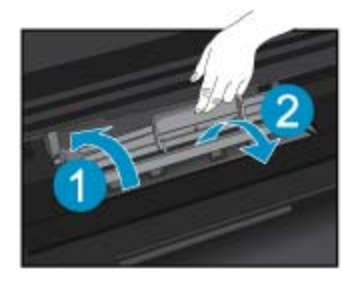

**5.** Aizveriet kasetņu nodalījuma vāku.

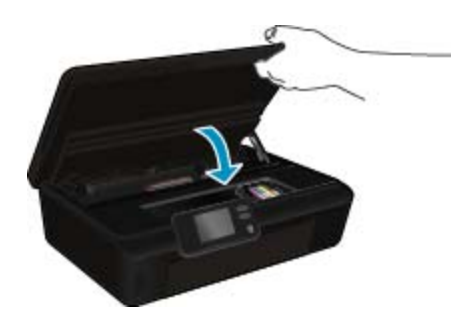

Problēmu risināšana **Problēmu risināšana**

**6.** Mēģiniet drukāt vēlreiz.

Ja minētie risinājumi neatrisina problēmu, noklikšķ[iniet šeit, lai veiktu papildu probl](http://h20180.www2.hp.com/apps/Nav?h_pagetype=s-924&h_client=s-h-e004-01&h_keyword=lp70005-all-PS5520&h_lang=lv&h_cc=lv)ēmu novēršanu tiešsaistē.

## **Izņemiet iesprūdušo kasetni**

Noņemiet visus priekšmetus, kas aizšķērso drukas kasetnes turētāja ceļu.

**Piezīme.** Iestrēgušā papīra izņemšanai neizmantojiet instrumentus vai citas ierīces. Vienmēr, izņemot no printera iestrēgušo papīru, ievērojiet piesardzību.

<span id="page-41-0"></span>Lai printera displejā saņemtu noderīgu informāciju, sākuma ekrānā pieskarieties opcijai **Help** (Palīdzība). Pieskarieties virziena pogai, lai pārslēgtos starp palīdzības tēmām, vai pieskarieties **Troubleshoot and Support** (Traucējummeklēšana un atbalsts) un pēc tam **Clear Carriage Jam** (Izņemt iesprūdušo kasetni).

Noklikšķ[iniet šeit, lai skat](http://h20180.www2.hp.com/apps/Nav?h_pagetype=s-924&h_client=s-h-e004-01&h_keyword=lp70007-all-PS5520&h_lang=lv&h_cc=lv)ītu internetā papildinformāciju.

## **Drukāšanas problēmu risināšana**

Pārliecinieties, vai printeris ir ieslēgts un papīra teknē ir ievietots papīrs. Ja joprojām nevar drukāt, HP piedāvā drukāšanas diagnostikas utilītu (tikai Windows), kas var palīdzēt atrisināt daudzas biežāk sastopamās "Ierīce nedrukā" problēmas. Datora izvēlnē **Start** (Sākt) noklikšķiniet uz **All Programs** (Visas programmas) un pēc tam noklikšķiniet uz **HP**. Sadaļā **HP Photosmart 5520 series** noklikšķiniet uz **HP Photosmart 5520 series**, uz pogas **Help** (Palīdzība) un pēc tam veiciet dubultklikšķi uz **HP Print Diagnostic Utility** (HP drukāšanas diagnostikas utilīta).

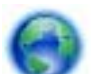

#### Noklikšķ[iniet šeit, lai skat](http://h20180.www2.hp.com/apps/Nav?h_pagetype=s-924&h_client=s-h-e004-01&h_keyword=lp70011-win-PS5520&h_lang=lv&h_cc=lv)ītu internetā papildinformāciju.

Ja drukas kvalitāte nav pieņemama, izmēģiniet sekojošās darbības, lai uzlabotu drukas kvalitāti:

- Izmantojiet printera statusa un drukas kvalitātes atskaites, lai noteiktu printera un drukas kvalitātes problēmas. Home (Sākuma) ekrānā pieskarieties ikonai **Settings** (Iestatījumi) un pēc tam pieskarieties **Tools** (Rīki). Pieskarieties **Printer Status Report** (Printera statusa atskaite) vai **Print Quality Report** (Drukas kvalitātes atskaite). Noklikšķ[iniet šeit, lai skat](http://h20180.www2.hp.com/apps/Nav?h_pagetype=s-924&h_client=s-h-e004-01&h_keyword=lp70004-all-PS5520&h_lang=lv&h_cc=lv)ītu internetā papildinformāciju
- Ja izdrukās redzamas nepareizi izlīdzinātas krāsas vai līnijas, mēģiniet izlīdzināt printeri. Papildinformāciju skatiet sadaļā Printera izlīdzinā[šana 28. lpp..](#page-29-0)
- Ja izdrukās redzami tintes traipi, mēģiniet noskaidrot iemeslu. Papildinformāciju skatiet sadaļā [Izsm](#page-26-0)ērētās tintes tīrī[šana 25. lpp.](#page-26-0).

## **Kopēšanas un skenēšanas problēmu risināšana**

HP piedāvā skenēšanas diagnostikas utilītu (tikai Windows), kas var palīdzēt atrisināt daudzas biežāk sastopamās "Ierīce neveic skenēšanu" problēmas. Datora izvēlnē **Start** (Sākt) noklikšķiniet uz **All Programs** (Visas programmas) un pēc tam noklikšķiniet uz **HP**. Sadaļā **HP Photosmart 5520 series** noklikšķiniet uz **HP Photosmart 5520 series**, uz pogas **Help** (Palīdzība) un pēc tam veiciet dubultklikšķi uz **HP Scan Diagnostic Utility** (HP skenēšanas diagnostikas utilīta).

Uzziniet vairāk par to, kā atrisināt skenēšanas problēmas. Noklikšķ[iniet šeit, lai skat](http://h20180.www2.hp.com/apps/Nav?h_pagetype=s-924&h_client=s-h-e004-01&h_keyword=lp70003-win-PS5520&h_lang=lv&h_cc=lv)ītu internetā [papildinform](http://h20180.www2.hp.com/apps/Nav?h_pagetype=s-924&h_client=s-h-e004-01&h_keyword=lp70003-win-PS5520&h_lang=lv&h_cc=lv)āciju.

Uzziniet, kā atrisināt kopēšanas problēmas. Noklikšķ[iniet šeit, lai skat](http://h20180.www2.hp.com/apps/Nav?h_pagetype=s-924&h_client=s-h-e004-01&h_keyword=lp70034-all-PS5520&h_lang=lv&h_cc=lv)ītu internetā papildinformāciju.

## **Tīklošanas problēmu risināšana**

Lai palīdzētu noteikt tīkla savienojuma problēmas, pārbaudiet tīkla konfigurāciju vai izdrukājiet bezvadu tīkla pārbaudes atskaiti.

#### **Lai pārbaudītu tīkla konfigurāciju vai izdrukātu bezvadu tīkla pārbaudes atskaiti**

- **1.** Home (Sākuma) ekrānā pieskarieties ikonai **Bezvadu savienojums** un pēc tam pieskarieties **Settings** (Iestatījumi).
- **2.** Lai ritinot pārskatītu opcijas, pieskarieties lejupvērstajai bultiņai. Pieskarieties **Display Network Configuration** (Displeja tīkla konfigurācija) vai **Print Wireless Test Report** (Drukāt bezvadu tīkla pārbaudes atskaiti).

<span id="page-42-0"></span>Lai tiešsaistē uzzinātu vairāk informācijas par tīklošanas problēmu novēršanu, noklikšķiniet uz zemāk norādītajām saitēm.

- Uzziniet vairāk par bezvadu drukāšanu. Noklikšķ[iniet šeit, lai skat](http://h20180.www2.hp.com/apps/Nav?h_pagetype=s-924&h_client=s-h-e004-01&h_keyword=lp70015-win-PS5520&h_lang=lv&h_cc=lv)ītu internetā papildinformāciju.
- Uzziniet, kā atrast sava tīkla drošības iestatījumus. Noklikšķ[iniet šeit, lai skat](http://h20180.www2.hp.com/apps/Nav?h_pagetype=s-924&h_client=s-h-e004-01&h_keyword=lp70018-all-PS5520&h_lang=lv&h_cc=lv)ītu internetā papildinformāciju.
- Uzziniet vairāk par Tīkla diagnostikas utilītu (tikai Windows) un citiem problēmu novēršanas padomiem. Noklikšķ[iniet šeit, lai skat](http://h20180.www2.hp.com/apps/Nav?h_pagetype=s-924&h_client=s-h-e004-01&h_keyword=lp70016-win-PS5520&h_lang=lv&h_cc=lv)ītu internetā papildinformāciju.
- Uzziniet, kā rīkoties ar savu ugunsmūri un pretvīrusu programmām printera uzstādīšanas laikā. [Noklikš](http://h20180.www2.hp.com/apps/Nav?h_pagetype=s-924&h_client=s-h-e004-01&h_keyword=lp70017-win-PS5520&h_lang=lv&h_cc=lv)ķiniet šeit, lai skatītu internetā [papildinform](http://h20180.www2.hp.com/apps/Nav?h_pagetype=s-924&h_client=s-h-e004-01&h_keyword=lp70017-win-PS5520&h_lang=lv&h_cc=lv)āciju.

## **HP telefoniskais atbalsts**

Telefoniskā atbalsta opcijas un pieejamība ir atkarīga no produkta, valsts vai reģiona un valodas.

Šajā sadaļā ir iekļautas šādas tēmas:

- Telefoniskā atbalsta ilgums
- Zvanīšana
- Pēc telefoniskā atbalsta perioda

## **Telefoniskā atbalsta ilgums**

Vienu gadu ilgs telefonisks atbalsts ir pieejams Ziemeļamerikā, Āzijas Klusā okeāna reģionā un Latīņamerikā (ieskaitot Meksiku). Informāciju par laiku, kad bezmaksas palīdzība pa tālruni ir spēkā Austrumeiropā, Vidējos Austrumos un Āfrikā meklējiet vietnē [www.hp.com/support](http://h20180.www2.hp.com/apps/Nav?h_pagetype=s-001&h_page=hpcom&h_client=s-h-e010-1&h_product=5157532&h_lang=lv&h_cc=lv). Zvanot jāsedz telesakaru operatora noteiktās standartizmaksas.

## **Zvanīšana**

Zvaniet HP atbalsta dienestam, atrodoties datora un ierīces tuvumā. Jāsagatavo šāda informācija:

- Ierīces nosaukums (HP Photosmart 5520 series)
- Sērijas numurs (norādīts ierīces aizmugurē vai apakšā)
- Ziņojumi, kas tiek parādīti konkrētā problēmsituācijā
- Atbildes un šādiem jautājumiem:
	- Vai šāda situācija ir radusies jau agrāk?
	- Vai varat to atkārtot?
	- Vai aptuvenā problēmas rašanās laikā jūsu datorā nav tikusi uzstādīta jauna aparatūra vai programmatūra?
	- Vai, pirms radās šī situācija, atgadījies vēl kas (piemēram, pērkona negaiss, ierīce tika pārvietota, utt.)?

Lai skatītu atbalsta dienesta tālruņa numuru sarakstu, apmeklējiet vietni [www.hp.com/support.](http://h20180.www2.hp.com/apps/Nav?h_pagetype=s-001&h_page=hpcom&h_client=s-h-e010-1&h_product=5157532&h_lang=lv&h_cc=lv)

## **Pēc telefoniskā atbalsta perioda**

Kad telefoniskā atbalsta periods ir beidzies, HP sniedz atbalstu par maksu. Palīdzība var būt pieejama arī HP tiešsaistes atbalsta tīmekļa vietnē: [www.hp.com/support](http://h20180.www2.hp.com/apps/Nav?h_pagetype=s-001&h_page=hpcom&h_client=s-h-e010-1&h_product=5157532&h_lang=lv&h_cc=lv). Lai saņemtu informāciju par palīdzības iespējām, zvaniet uz savai valstij/reģionam norādīto tālruņa numuru.

## **Garantijas papildiespējas**

HP Photosmart par papildu samaksu ir pieejami papildu pakalpojumu plāni. Dodieties uz vietni [www.hp.com/](http://h20180.www2.hp.com/apps/Nav?h_pagetype=s-001&h_page=hpcom&h_client=s-h-e010-1&h_product=5157532&h_lang=lv&h_cc=lv) [support](http://h20180.www2.hp.com/apps/Nav?h_pagetype=s-001&h_page=hpcom&h_client=s-h-e010-1&h_product=5157532&h_lang=lv&h_cc=lv), izvēlieties savu valsti vai reģionu un valodu un tad iepazīstieties ar sadaļu par pakalpojumiem un garantijām, lai iegūtu informāciju par pagarinātajiem servisa plāniem.

## **Izejmateriālu atjaunināšanas kasetne**

Ja izejmateriālu atjaunināšana nenotiek veiksmīgi, mēģiniet panākt, lai printeris atpazīst izejmateriālu atjaunināšanas kasetni.

### **Lai panāktu, ka printeris atpazīst izejmateriālu atjaunināšanas kasetni:**

- **1.** Izņemiet izejmateriālu atjaunināšanas kasetni.
- **2.** Ievietojiet kasetņu turētājā oriģinālo kasetni.
- **3.** Aizveriet kasetņu nodalījuma vāku un tad nogaidiet, līdz kasetne pārtrauc kustību.
- **4.** Izņemiet oriģinālo kasetni un pēc tam nomainiet to ar izejmateriālu atjaunināšanas kasetni.
- **5.** Aizveriet kasetņu nodalījuma vāku un tad nogaidiet, līdz kasetne pārtrauc kustību.

Ja vēl joprojām parādās izejmateriālu atjaunināšanas problēmas kļūdas paziņojums, sazinieties ar HP atbalsta dienestu.

Noklikšķ[iniet šeit, lai skat](http://h20180.www2.hp.com/apps/Nav?h_pagetype=s-001&h_page=hpcom&h_client=s-h-e010-1&h_product=5162503&h_lang=lv&h_cc=lv)ītu internetā papildinformāciju.

## **Printera sagatavošana**

Ja neesat apmierināts ar drukas kvalitāti, mēģiniet veikt kasetņu tīrīšanu no vadības paneļa. Papildinformāciju skatiet sadaļā Automā[tiska drukas galvi](#page-26-0)ņas tīrīšana 25. lpp..

Lai veiktu kasetņu apkopi, izmantojiet printera automātiskās izslēgšanās funkciju, kas ļauj pārvaldīt printera enerģijas patēriņu. Papildinformāciju skatiet sadaļā [Auto Power-Off \(Autom](#page-54-0)ātiskā izslēgšanās) 53. lpp..

## **Pārbaudiet kasetņu nodalījuma vāku**

Drukāšanas laikā kasetņu nodalījuma vākam ir jābūt aizvērtam.

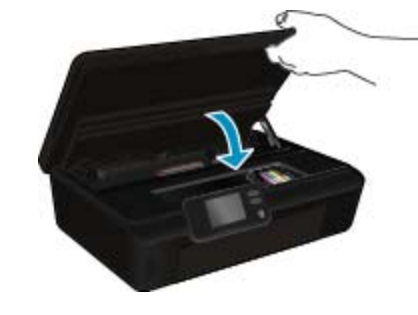

Noklikšķ[iniet šeit, lai skat](http://h20180.www2.hp.com/apps/Nav?h_pagetype=s-924&h_client=s-h-e004-01&h_keyword=lp70007-all-PS5520&h_lang=lv&h_cc=lv)ītu internetā papildinformāciju.

## **Drukas galviņas kļūda**

Ierīces drukas galviņā radās kļūda. Sazinieties ar HP atbalsta dienestu.

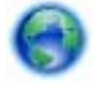

Noklikšķ[iniet šeit, lai skat](http://h20180.www2.hp.com/apps/Nav?h_pagetype=s-001&h_page=hpcom&h_client=s-h-e010-1&h_product=5162503&h_lang=lv&h_cc=lv)ītu internetā papildinformāciju.

## **Printera kļūda**

Ja mēģinājāt izslēgt un ieslēgt printeri un šī darbība nepalīdzēja atrisināt problēmu, sazinieties ar HP atbalsta dienestu.

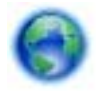

Noklikšķ[iniet šeit, lai skat](http://h20180.www2.hp.com/apps/Nav?h_pagetype=s-001&h_page=hpcom&h_client=s-h-e010-1&h_product=5162503&h_lang=lv&h_cc=lv)ītu internetā papildinformāciju.

## **Problēma ar tintes kasetni**

### **Lai atrisinātu ar tintes kasetni saistītu problēmu**

- **1.** Mēģiniet izņemt un no jauna ievietot kasetnes. Pārbaudiet, vai kasetnes atrodas pareizajos slotos.
- **2.** Ja kasetņu atkārtota ievietošana nepalīdz, mēģiniet notīrīt kasetņu kontaktus.

### **Lai notīrītu kasetņu kontaktus**

- **Uzmanību** Tīrīšanas procedūra parasti aizņem tikai dažas minūtes. Pārliecinieties, ka tintes kasetnes tiek ievietotas atpakaļ ierīcē nekavējoties. Nav ieteicams turēt no ierīces izņemtas tintes kasetnes ārā ilgāk par 30 minūtēm. Šādi var sabojāt gan drukas galviņu, gan tintes kasetnes.
- **a**. Pārbaudiet, vai ir ieslēgta barošana.
- **b**. Atveriet kasetņu nodalījuma vāku.

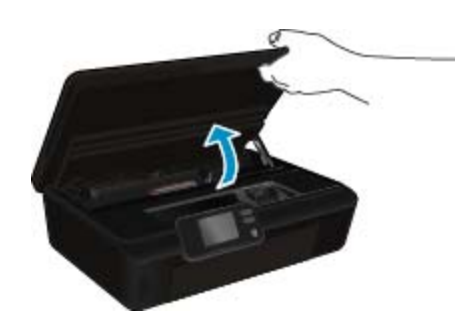

Pagaidiet, kamēr drukas kasetņu turētājs pārvietojas līdz tintes uzlīmei.

**c**. Nospiediet izcilni uz kasetnes, kas norādīta kļūdas paziņojumā, un pēc tam izņemiet to ārā no slota.

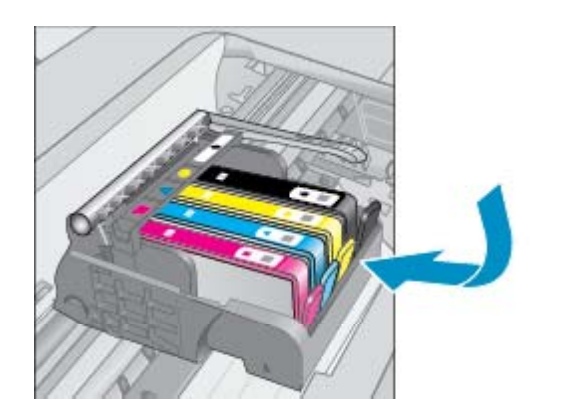

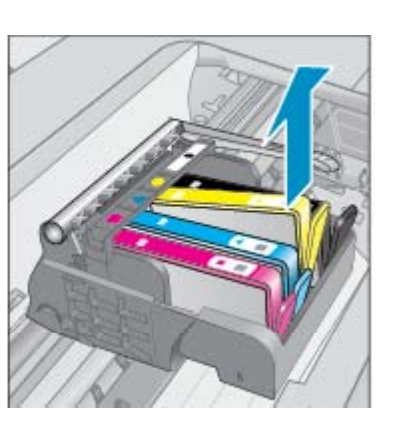

**d**. Turiet tintes kasetni aiz malām ar apakšpusi uz augšu un atrodiet tintes kasetnes elektriskos kontaktus. Elektriskie kontakti ir četri nelieli vara vai zelta krāsas metāla taisnstūri tintes kasetnes apakšpusē.

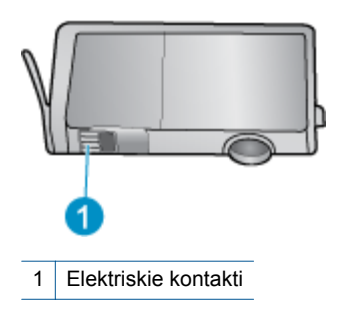

- **e**. Noslaukiet ar mitru drāniņu, kura neatstāj pūkas, tikai kontaktus.
	- **Uzmanību** Esiet uzmanīgs un pieskarieties tikai kontaktiem, kā arī neizsmērējiet tinti vai citus netīrumus uz citām kasetnes virsmām.
- **f**. Atrodiet ierīces iekšpusē kontaktus uz drukas galviņas. Kontakti izskatās kā četras vara vai zelta krāsas adatiņas, kas novietotas, lai tās varētu savienot ar tintes kasetnes kontaktiem.

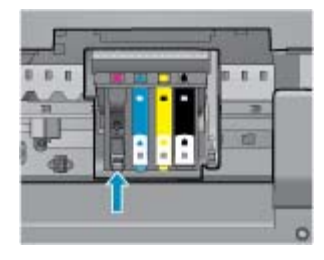

- **g**. Kontaktu tīrīšanai izmantojiet sausu tamponu vai drāniņu, kurai nav plūksnu.
- **h**. No jauna ievietojiet tintes kasetni.
- **i**. Aizveriet nodalījuma vāku un pārbaudiet, vai kļūdas ziņojums ir pazudis.
- **j**. Ja joprojām saņemat kļūdas ziņojumu, izslēdziet ierīci un no jauna to ieslēdziet.
- **3.** Ja problēma vēl joprojām pastāv, nomainiet kasetnes. Papildinformāciju skatiet sadaļā Kasetņ[u nomai](#page-27-0)ņa [26. lpp..](#page-27-0)

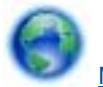

Noklikšķ[iniet šeit, lai skat](http://h20180.www2.hp.com/apps/Nav?h_pagetype=s-924&h_client=s-h-e004-01&h_keyword=lp70007-all-PS5520&h_lang=lv&h_cc=lv)ītu internetā papildinformāciju.

## **"SETUP" kasetnes**

Pirmo reizi iestatot printeri, tajā jāievieto kasetnes, kas tika iekļautas printera komplektācijā. Šīs kasetnes ir apzīmēts ar "SETUP" un ar tām var veikt printera kalibrēšanu pirms pirmā drukas darba veikšanas. Ja "SETUP" kasetnes netiek uzstādītas sākotnējās ierīces iestatīšanas laikā, rodas kļūda.

Ja jūs ievietojāt parastās kasetnes, izņemiet tās un, lai pabeigtu printera iestatīšanu, ievietojiet "SETUP" kasetnes. Pēc tam, kad printera iestatīšana ir pabeigta, printerī var ievietot parastās kasetnes.

**Brīdinājums** Neatveriet kasetnes un nenoņemiet to vāciņus, pirms esat gatavs tās uzstādīt Aizvērti kasetņu vāciņi samazina tintes iztvaikošanu. Ja nepieciešams, varat izmantot "SETUP" kasetņu oranžos vāciņus.

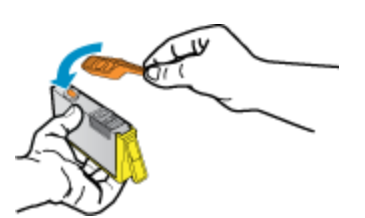

Ja joprojām saņemat kļūdas ziņojumu, sazinieties ar HP atbalsta dienestu.

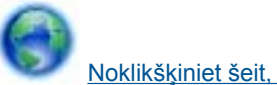

Noklikšķ[iniet šeit, lai skat](http://h20180.www2.hp.com/apps/Nav?h_pagetype=s-924&h_client=s-h-e004-01&h_keyword=lp70035-all&h_lang=lv&h_cc=lv)ītu internetā papildinformāciju.

## **Vecākas paaudzes kasetnes**

Jums būs jāizmanto jaunākas versijas kasetne. Lielākajā daļā gadījumu jūs varat identificēt jaunākas versijas kasetni, aplūkojot kasetnes iepakojuma ārpusi un atrodot garantijas beigu datumu.

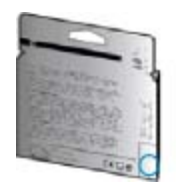

Ja nedaudz pa labi no datuma redzams simbols "v1", šī ir jaunā atjauninātās versijas kasetne. Ja tā ir vecākas paaudzes kasetne, sazinieties ar HP atbalsta dienestu, lai saņemtu palīdzību un nomaiņas instrukcijas.

Noklikšķ[iniet šeit, lai skat](http://h20180.www2.hp.com/apps/Nav?h_pagetype=s-924&h_client=s-h-e004-01&h_keyword=lp70036-all&h_lang=lv&h_cc=lv)ītu internetā papildinformāciju.

# <span id="page-48-0"></span>**10 Tehniskā informācija**

Šajā sadaļā ir norādīti ierīces HP Photosmart tehniskie parametri un starptautiskā regulējošā informācija.

Citus tehniskos parametrus skatiet ierīces HP Photosmart komplektācijā iekļautajā drukātajā dokumentācijā.

Šajā sadaļā ir iekļautas šādas tēmas:

- **Pazinojums**
- Kasetnes mikroshēmas informācija
- [Tehniskie parametri](#page-49-0)
- Apkārtējās vides produktu pā[rvaldes programma](#page-50-0)
- Regulē[jošie pazi](#page-55-0)ņojumi
- Normatīvi paziņojumi attiecībā [uz bezvadu tehnolo](#page-58-0)ģiju

## **Paziņojums**

#### Hewlett-Packard Company pazinojumi

Šajā dokumentā ietvertā informācija var tikt mainīta bez brīdinājuma.

Visas tiesības paturētas. Šī materiāla pavairošana, adaptēšana vai tulkošana bez iepriekšējas Hewlett-Packard rakstiskas atļaujas ir aizliegta, izņemot gadījumos, kad tas atļauts saskaņā ar autortiesību likumiem. Vienīgās HP produktiem un pakalpojumiem noteiktās garantijas ir ietvertas tiešās garantijas paziņojumos, kas pievienoti attiecīgajiem produktiem un pakalpojumiem. Nekas no šeit minētā nevar tikt uzskatīts par papildu garantiju. HP neuzņemas atbildību par šeit esošajām tehniskām un drukas kļūdām vai izlaidumiem.

2011 Hewlett-Packard Development Company, L.P.

Microsoft, Windows, Windows XP un Windows Vista ir ASV registrētas Microsoft Corporation preču zīmes.

Windows 7 ir Microsoft Corporation reģistrēta preču zīme vai preču zīme ASV un/vai citās valstīs.

Intel un Pentium ir Intel Corporation vai tās meitasuzņēmumu preču zīmes vai reģistrētas preču zīmes ASV un citās valstīs.

Adobe<sup>®</sup> ir Adobe Systems Incorporated preču zīme.

## **Kasetnes mikroshēmas informācija**

HP kasetnes, ko lieto šajā ierīcē, satur atmiņas mikroshēmu, kas uzlabo ierīces darbību. Šī atmiņas mikroshēma arī ievāc noteikta veida informāciju par ierīces lietojumu, piemēram, šādu: datumu, kad kasetne pirmoreiz ievietota; datumu, kad kasetne pēdejoreiz izmantota; lapu skaitu, kas izdrukātas, izmantojot kasetni; lapas pārklājumu, izmantotos drukas režīmus; notikušās drukas kļūdas; ierīces modeli. Šī informācija palīdzēs HP nākotnē izstrādāt savu klientu drukāšanas vajadzībām piemērotu tehniku.

No kasetnes atmiņas mikroshēmas ievāktie dati nesatur informāciju, ko var izmantot klienta vai kasetnes un ierīces lietotāja identificēšanai.

HP savāc paraugus no HP bezmaksas produktu atgriešanas un otrreizējās pārstrādes programmas (HP Planet Partners: [www.hp.com/hpinfo/globalcitizenship/environment/recycle/\)](http://www.hp.com/hpinfo/globalcitizenship/environment/recycle/index.html) ietvaros atgriezto kasetņu atmiņas mikroshēmām. Paraugi no šīm atmiņas mikroshēmām tiek nolasīti un pētīti, lai nākotnē uzlabotu HP produktus. Iespējams, šiem datiem piekļūs arī HP partneri, kuri palīdz ar šīs kasetnes otrreizējo pārstrādi.

Tāpat atmiņas mikroshēmā esošā anonīmajā informācija būs pieejama arī trešām pusēm, kuru rīcībā nonāks kasetne. Ja nevēlaties padarīt šo informāciju pieejamu, varat atslēgt mikroshēmu. Tomēr jāņem vērā, ka atslēdzot atmiņas mikroshēmu, kasetni vairs nevarēs lietot HP ierīcē.

Ja jums ir bažas par šīs anonīmās informācijas sniegšanu, varat izslēgt atmiņas mikroshēmas spēju vākt informāciju par ierīces lietojumu.

### **Lai atspējotu lietojuma informācijas funkciju**

**1.** Sākuma ekrānā pieskarieties **Settings** (Iestatījumi) ikonai.

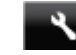

#### **2.** Pieskarieties **Preferences (Preferences)**.

**3.** Lai ritinot pārskatītu opcijas, izmantojot lejupvērsto bultiņu. Pieskarieties **Cartridge Chip Info** (Informācija par kasetnes mikroshēmu) un pēc tam pieskarieties **Off (Izslēgt)**.

<span id="page-49-0"></span>**Piezīme. 1** Lai no jauna aktivizētu lietojuma informācijas funkciju, atjaunojiet rūpnīcas noklusējuma iestatījumus.

**Piezīme. 2** Jūs varēsit turpināt lietot kasetni HP ierīcē, ja izslēgsit atmiņas mikroshēmas spēju ievākt informāciju par ierīces lietojumu.

## **Tehniskie parametri**

Šajā sadaļā ir norādīti HP Photosmart tehniskie parametri. Papildu ierīces tehnisko parametru informāciju skatiet izstrādājuma datu lapā [www.hp.com/support.](http://h20180.www2.hp.com/apps/Nav?h_pagetype=s-001&h_page=hpcom&h_client=s-h-e010-1&h_product=5157532&h_lang=lv&h_cc=lv)

## **Sistēmas prasības**

Programmatūras un sistēmas prasības atrodamas failā Readme (Lasimani).

Lai iegūtu informāciju par nākamajiem operētājsistēmas laidieniem un atbalstu, apmeklējiet HP tiešsaistes atbalsta tīmekļa vietni [www.hp.com/support.](http://h20180.www2.hp.com/apps/Nav?h_pagetype=s-001&h_page=hpcom&h_client=s-h-e010-1&h_product=5157532&h_lang=lv&h_cc=lv)

### **Apkārtējās vides tehniskie dati**

- Ieteicamais darba temperatūras diapazons: no 15 līdz 32 ºC (no 59 līdz 90 ºF)
- Pieļaujamais darba temperatūras diapazons: no 5 līdz 40 ºC (no 41 līdz 104 ºF)
- Gaisa mitrums: relatīvais mitrums no 20% līdz 80% bez kondensēšanās (ieteicams); maksimālais rasas punkts 25 ºC
- Uzglabāšanas temperatūras diapazons: no  $-40$  līdz 60 °C (no  $-40$  līdz 140 °F)
- Stipru elektromagnētisko lauku tuvumā ierīces HP Photosmart izdrukas var būt viegli deformētas
- HP iesaka lietot USB kabeļus, kas nav garāki par 3 m, lai samazinātu signāla trokšņus iespējamu stipru elektromagnētisko lauku dēļ.

### **Drukas tehniskie dati**

- Drukāšanas ātrums mainās atkarībā no dokumenta sarežģītības.
- Paņēmiens: pilienu pēc pieprasījuma termiskā tintes strūkla
- Valoda: PCL3 GUI

### **Skenēšanas raksturojums**

- Optiskā izšķirtspēja: līdz 1200 dpi
- Aparatūras izšķirtspēja: līdz 1200 x 2400 dpi
- Uzlabota izšķirtspēja: līdz 2400 x 2400 dpi
- Bitu dziļums: 24 bitu krāsu, 8 bitu pelēktoņu (256 pelēkā līmeņi)
- Maksimālie skenēšanas izmēri no stikla: 21,6 x 29,7 cm
- Atbalstītie failu tipi: BMP, JPEG, PNG, TIFF, PDF
- Twain versija: 1.9

### **Kopēšanas tehniskie dati**

- Attēlu ciparapstrāde
- Maksimālais eksemplāru skaits ir atkarīgs no modeļa.
- Kopēšanas ātrums mainās atkarībā no dokumenta sarežģītības un modeļa.

### **Kasetņu resursi**

Lai iegūtu sīkāku informāciju par paredzamajiem kasetņu resursiem, apmeklējiet vietni [www.hp.com/go/](http://www.hp.com/go/learnaboutsupplies) [learnaboutsupplies](http://www.hp.com/go/learnaboutsupplies).

### **Drukas izšķirtspēja**

**Drukas izšķirtspēja**

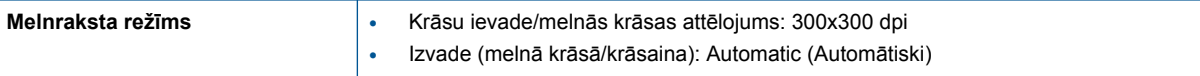

<span id="page-50-0"></span>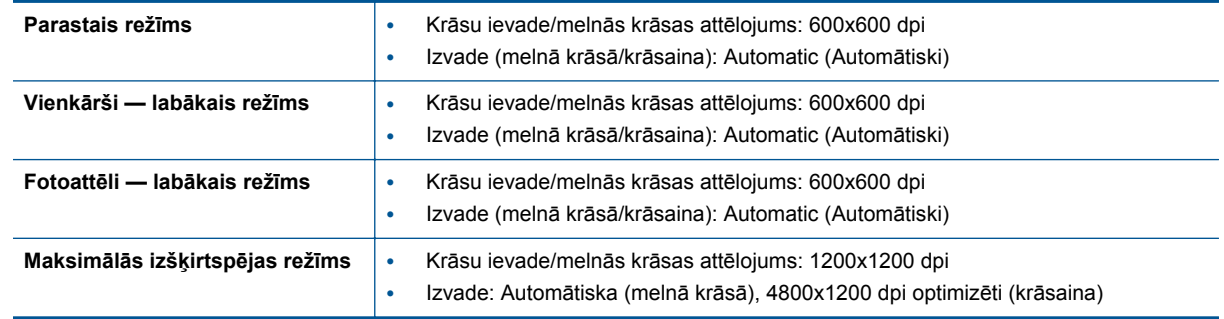

## **Apkārtējās vides produktu pārvaldes programma**

Hewlett-Packard ir apņēmies nodrošināt kvalitatīvus izstrādājumus ekoloģiski drošā veidā. Produkts ir izstrādāts tā, lai to vēlāk varētu viegli pārstrādāt. Tiek izmantots pēc iespējas mazāk dažādu materiālu, taču vienlaikus tiek nodrošināta pareiza funkcionalitāte un uzticamība. Dažāda veida materiāli ir novietoti tā, lai tos varētu viegli atdalīt. Stiprinājumi un citi savienojumi ir viegli atrodami, tiem var ērti piekļūt un tos viegli noņemt, izmantojot parastus instrumentus. Augstas prioritātes daļas ir paredzētas efektīvai demontāžai un remontam.

Lai iegūtu plašāku informāciju, apmeklējiet HP vietni, kurā izklāstīta HP apņemšanās saglabāt vides resursus:

[www.hp.com/hpinfo/globalcitizenship/environment/index.html.](http://www.hp.com/hpinfo/globalcitizenship/environment/index.html)

Šajā sadaļā ir iekļautas šādas tēmas:

- Ekoloģiska lietošana
- Papīra izmantošana
- Plastmasa
- Materiālu drošī[bas datu lapas](#page-51-0)
- Pārstrā[des programma](#page-51-0)
- HP strū[klprinteru piederumu p](#page-51-0)ārstrādes programma
- [Elektroener](#page-51-0)ģijas patēriņš
- [Disposal of waste equipment by users in private households in the European Union](#page-52-0)
- Ķī[miskas vielas](#page-53-0)
- Bī[stamo vielu ierobežojumi \(Ukraina\)](#page-53-0)
- [Battery disposal in the Netherlands](#page-53-0)
- **[Battery disposal in Taiwan](#page-53-0)**
- [Kalifornijas perhlor](#page-53-0)āta materiālu paziņojums
- [EU battery directive](#page-54-0)
- [Auto Power-Off \(Autom](#page-54-0)ātiskā izslēgšanās)
- [Miega rež](#page-55-0)īms

### **Ekoloģiska lietošana**

HP mērķis ir palīdzēt klientiem mazināt ietekmi uz vidi. HP ir izstrādājis turpmāk sniegtos padomus ekoloģiskai ierīces lietošanai, lai palīdzētu jums koncentrēties uz veidiem, kā novērtēt un mazināt drukāšanas rezultātā radīto ietekmi uz vidi. Lai iegūtu vairāk informācijas par HP iniciatīvām vides aizsardzības jomā, skatiet informāciju par šīs ierīces īpašajām funkcijām, kā arī apmeklējiet HP ekoloģisko risinājumu vietni.

[www.hp.com/hpinfo/globalcitizenship/environment/](http://www.hp.com/hpinfo/globalcitizenship/environment/)

### **Papīra izmantošana**

Šis produkts ir piemērots pārstrādāta papīra izmantošanai atbilstoši standartam DIN 19309 un EN 12281:2002.

### **Plastmasa**

Plastmasas detaļas, kas sver vairāk par 25 gramiem, ir apzīmētas atbilstoši starptautiskajiem standartiem, kas atvieglo plastmasu atpazīšanu to pārstrādes nolūkā produkta dzīves cikla beigās.

## <span id="page-51-0"></span>**Materiālu drošības datu lapas**

Materiālu drošības specifikācijas (Material safety data sheets — MSDS) var iegādāties HP Web vietā:

[www.hp.com/go/msds](http://www.hp.com/go/msds)

### **Pārstrādes programma**

HP piedāvā arvien vairāk produktu atgriešanas un otrreizējās pārstrādes programmu, kuras darbojas daudzās valstīs/reģionos un kurās piedalās vairāki lieli elektronikas otrreizējās pārstrādes centri visā pasaulē. HP taupa resursus, dažus no saviem vispopulārākajiem izstrādājumiem pārdodot vēlreiz. Papildu informāciju par HP produktu pārstrādi meklējiet:

[www.hp.com/hpinfo/globalcitizenship/environment/recycle/](http://www.hp.com/hpinfo/globalcitizenship/environment/recycle/)

### **HP strūklprinteru piederumu pārstrādes programma**

Kompānija HP ir apņēmusies aizsargāt vidi. Programma HP Inkjet Supplies Recycling Program (HP strūklprinteru piederumu pārstrādes programma) ir pieejama daudzās valstīs/reģionos, un tā dod iespēju bez maksas atbrīvoties no lietotām drukas kasetnēm un tintes kasetnēm. Lai saņemtu plašāku informāciju, skatiet Web vietu:

[www.hp.com/hpinfo/globalcitizenship/environment/recycle/](http://www.hp.com/hpinfo/globalcitizenship/environment/recycle/)

## **Elektroenerģijas patēriņš**

Hewlett-Packard drukas un attēlveidošanas aparatūra, kas marķēta ar ENERGY STAR® logotipu, atbilst ASV Vides aizsardzības aģentūras ENERGY STAR specifikācijām attēlveidošanas aparatūrai. Attēlveidošanas ierīcēm, kas atbilst ENERGY STAR prasībām, jābūt šādam marķējumam:

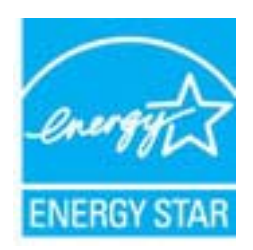

Papildinformācija par attēlveidošanas ierīču modeļiem, kas atbilst ENERGY STAR prasībām, ir atrodama vietnē: [www.hp.com/go/energystar](http://www.hp.com/go/energystar)

### <span id="page-52-0"></span>Disposal of waste equipment by users in private households in the European Union

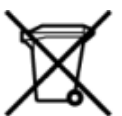

# Disposal of Waste Equipment by Users in Private Households in the European Union<br>This symbol on the product or on its packaging indicates that this product must be disposed of with your other has the equipment. The separat on zoo mean-instructure recycles, persecuentes your tous cay of the Plance entropy of the state of the step where you purchased the product. Experiments usages par les utilisateurs dans les foyers priviles as sein de l'Uni ur unement usa user une payable to a magnetic product out and the relationship in the relationship werden dari. Es obliegt daher liver Verantwortung, das Gerät an Entiscopung von Elektrogentien durch Benutzer in privaten H sort, wo se uso sono envolvem nacen.<br>Creation and apprecchiature da nottimate da parte di privati nell'Unione Europea<br>On the experiments of appreciation o suita confessione indica che il prodotto non deve essere smaltine a " extraorum membrano de aparatos eléctricos y electrónicos por parte de usuarios domésticos en la Unión Europea<br>Estrandolo de residuos de aparatos eléctricos y electrónicos por parte de usuarios domésticos en la Unión Euro proussous.<br>Tatodoce vysloužítěho zařízení uživateli v domácnosti v zemích EU<br>pro značia na produktu nebo na jeho obalu označuje produktu nesmí být in observateli na oblastního odpadu. Odpovídáte za to, že vysloužilé zaříze Bortskaffelse af affaldludstyr for brugere i private husholdninger i EU<br>Dette symbol på produktet eller på dets embattering i statistike må bortskaffes sammen med andet husholdningsaffald. I stedet er det dit ansvar at bor alectric and an announcement of the interest of the finance of the fundamental control in the base and the summer of the summer of the summer of the summer of the summer of the summer of the summer of the summer of the sum Eramajapidamistes kasutuselt kõrvaldatavate seadmete käitlemine Euroopa Liidus<br>Kui tootel või toote pakendil on see sümbol, ei tohi seda toodet visata olmejäätmete hulka. Teie kohus on via tarbetuks muutunud seade selleks Hävitettävien laitteien käsittely kotitalouksissa Euroopan unionin alueella<br>Tämä tuotteessa tai sen pakkuuksessa olevan kenä valtaa, että koista kaksi talousjätteien mukana. Käyttäjän vehellissa on huolehtia sitä, että häv μεναιτηγμία.<br>Το παρόν σύμβολο στον εξαπλαμό ή στη συσκευασία του υποδεκτύει ότι προϊόν από τον παρχτεί μαζί με άλλα ανακά απορέμματα. Αντίθετε, ευθύνη σας είναι να απορ<br>Το παρόν σύμβολο στον εξαπλαμόνη μονάδα συλλογής απο munovnyouwo voivoorveyouvous voivous.<br>Ex assimblum, amely a temelien vagy amat commandials van lehiüntetve, azt jelsi, hogy a termék nem kezelhető együt az egyéb háztartási hulladékkal. Az Ön felsdata,<br>Ez a szimblum, amely Lietotāju atbrivolanās no nederīgām ierīcēm Eiropas Savienības privātajās mājasimniecībās<br>Šis kimbos uz ierīces vai tās iegakojuma notēda, ka bo ierīci kopā iemērijas privātas valstīgām ierīces valstīgām ierīces no nederīg mento en evolupa mento privačių naromentos de mento paradidame internationalistas de mento de mento de mento de<br>Su opos Sąjungos verkolai ir prakuotės nuroto, kad produktas negali oli timesta karu su kitomis kinamis. Sis p urokonou w mystępu przez ubyłowników domowych w Unii Europejskiej<br>Symbol ten umieszczony na produkcie kiu opakowaniu oznacza, że tego produktu nie należy wyroszczonymi czystępu<br>zajętępu sprzętu do wyznaczonego punktu groma "<br>Descarte de equipamentos por usuários em residências da União Européia<br>Enter incontra en em altra de altra de la Caraccería de la Caraccería de descritado junto com o lixo doméstico. No entanto, é sua responsibilidade le onar oscanar espasmento para tecnomymic entre en comarco de manumo no ano como en estable a comparado en el co<br>Postup pouzhanelo realizado na jeho obale znamená, že nesmé by vyhodený siny na vyhou na vyhované poviedané po<br> where wildher Rawanje z odpadno wsece v prestyn, sue ste produkt kopii.<br>Ta znak na izdelano opero v gospodinjenih znobra unije unije<br>Ta znak na izdelan al embalzili izdela pomeni, da izdelka re smete odlagati slupaj z drugimi gospodinjs wywte, we we we were the material, för hem- och privatarvändare i EU<br>Produkter eller produktforpaderingar med den här ymbolen får inte kanseras med vanligt hundlik hard and the material material material in behörig itervin

## <span id="page-53-0"></span>**Ķīmiskas vielas**

Firma HP ir apņēmusies sniegt klientiem informāciju par ķīmiskām vielām savos izstrādājumos, lai pielāgotos tādu noteikumu kā REACH *(Eiropas Parlamenta un Padomes Regula (EK) Nr. 1907/2006)* juridiskajām prasībām. Šī izstrādājuma ķīmiskās informācijas pārskatu var atrast vietnē: [www.hp.com/go/reach](http://www.hp.com/go/reach).

## **Bīstamo vielu ierobežojumi (Ukraina)**

## Технічний регламент щодо обмеження використання небезпечних речовин (Україна)

Обладнання відповідає вимогам Технічного регламенту щодо обмеження використання деяких небезпечних речовин в електричному та електронному обладнанні, затвердженого постановою Кабінету Міністрів України від 3 грудня 2008 № 1057

## **Battery disposal in the Netherlands**

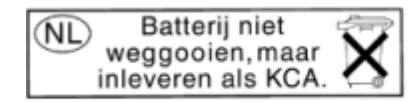

Dit HP Product bevat een lithium-manganese-dioxide batterij. Deze bevindt zich op de hoofdprintplaat. Wanneer deze batterij leeg is, moet deze volgens de geldende regels worden afgevoerd.

## **Battery disposal in Taiwan**

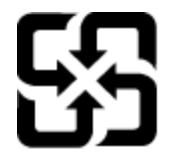

廢電池請回收

Please recycle waste batteries.

## **Kalifornijas perhlorāta materiālu paziņojums**

## California Perchlorate Material Notice

Perchlorate material - special handling may apply. See: http://www.dtsc.ca.gov/hazardouswaste/perchlorate/

This product's real-time clock battery or coin cell battery may contain perchlorate and may require special handling when recycled or disposed of in California.

## <span id="page-54-0"></span>**EU battery directive**

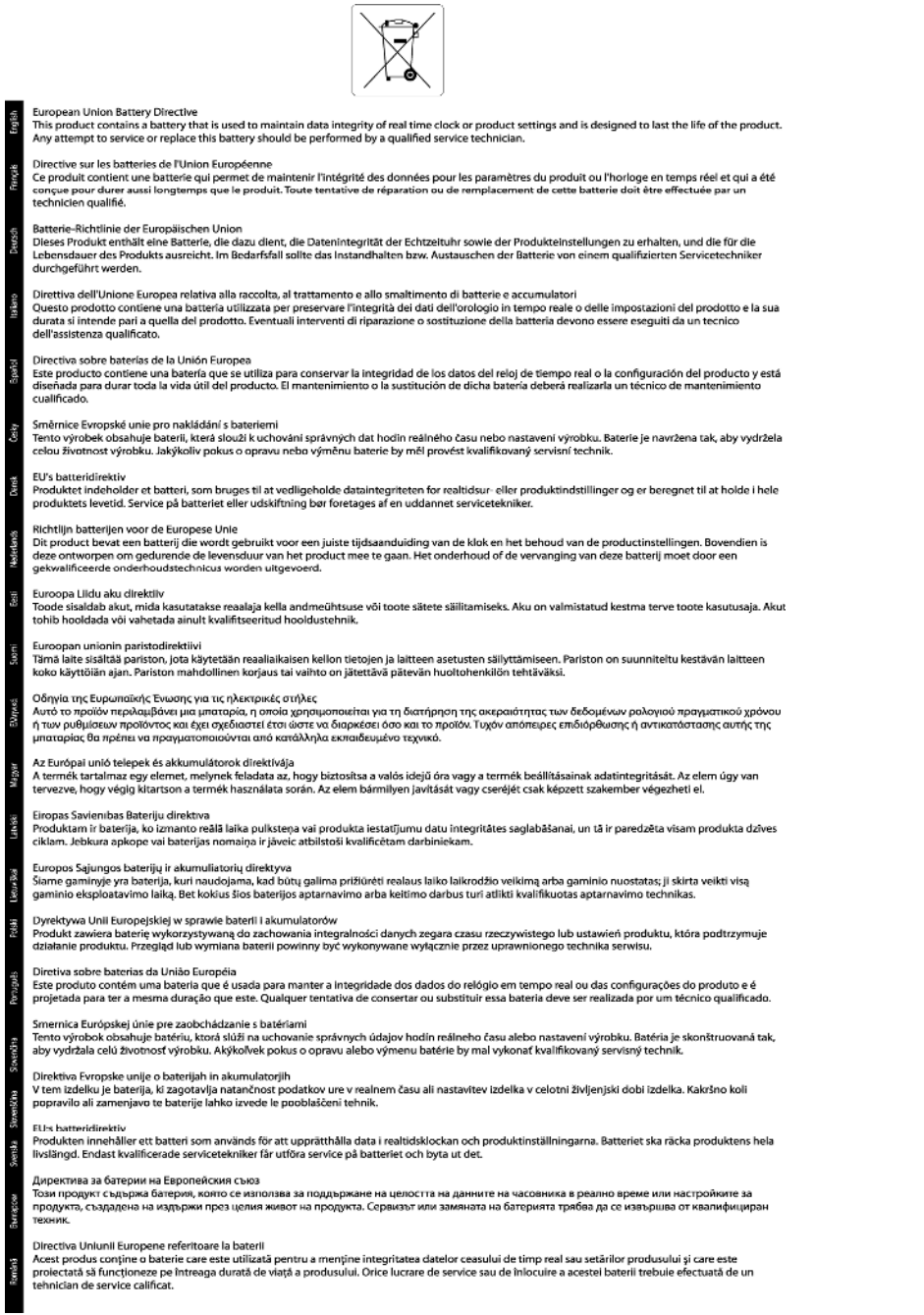

## **Auto Power-Off (Automātiskā izslēgšanās)**

Automātiskās izslēgšanās funkcija pēc noklusējuma tiek iespējota automātiski, ieslēdzot printeri. Kad ir iespējota automātiskās izslēgšanās funkcija, printeris automātiski izslēdzas pēc divām dīkstāves stundām, lai tādējādi samazinātu enerģijas patēriņu. Automātiskās izslēgšanās funkcija tiek automātiski atspējota, kad printeris izveido bezvadu vai Ethernet (ja atbalstīts) tīkla savienojumu. Automātiskās izslēgšanās iestatījumu var mainīt vadības panelī. Veicot iestatījuma maiņu, printeris saglabā jūsu izvēlēto iestatījumu. **Automātiskās izslēgšanās funkcija pilnībā izslēdz printeri, tāpēc printera ieslēgšanai nepieciešams izmantot ieslēgšanas pogu.**

### <span id="page-55-0"></span>**Lai iespējotu vai atspējotu automātiskās izslēgšanās funkciju**

**1.** Sākuma ekrānā pieskarieties **Settings** (Iestatījumi) ikonai.

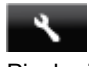

- **2.** Pieskarieties **Preferences (Preferences)**.
- **3.** Pieskarieties lejupvērstās bultiņas pogai, lai ritinot pārskatītu opcijas, un pēc tam pieskarieties **Auto-Off (Automātiskā izslēgšana)**.
- **4.** Pieskarieties **Enabled** (Iespējoti) vai **Disabled** (Atspējoti).
- **Padoms** Ja drukājat, izmantojot bezvadu vai Ethernet tīkla savienojumu, automātiskā izslēgšanās funkcija ir jāatspējo, lai nodrošinātu, ka neviens drukas darbs nepazūd. Arī tad, ja automātiskās izslēgšanās funkcija ir atspējota, printeris pārslēdzas miega režīmā pēc piecām dīkstāves minūtēm, lai tādējādi palīdzētu samazināt enerģijas patēriņu.

### **Miega režīms**

- Ierīcei atrodoties miega režīmā, tiek samazināts strāvas patēriņš.
- Pēc printera sākotnējās uzstādīšanas printeris pārslēgsies miega režīmā pēc piecām dīkstāves minūtēm.
- Pārslēgšanās uz miega režīmu laiku var mainīt no vadības paneļa.

### **Lai iestatītu miega režīma laiku**

**1.** Sākuma ekrānā pieskarieties **Settings** (Iestatījumi) ikonai.

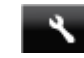

- **2.** Pieskarieties **Preferences (Preferences)**.
- **3.** Pieskarieties lejupvērstajai bultiņai, lai ritinot pārskatītu opcijas, un pēc tam pieskarieties **Miega režīms**.
- **4.** Pieskarieties **After 5 minutes** (Pēc 5 minūtēm) vai **After 10 minutes** (Pēc 10 minūtēm), vai **After 15 minutes** (Pēc 15 minūtēm).

## **Regulējošie paziņojumi**

HP Photosmart atbilst jūsu valsts/reģiona regulējošo aģentūru produktu prasībām.

Šajā sadaļā ir iekļautas šādas tēmas:

- Obligātais modeļa identifikācijas numurs
- **FCC** statement
- [VCCI \(Class B\) compliance statement for users in Japan](#page-56-0)
- [Notice to users in Japan about the power cord](#page-56-0)
- [Notice to users in Korea](#page-56-0)
- [Notice to users in Germany](#page-57-0)
- [Noise emission statement for Germany](#page-57-0)
- [Eiropas Savien](#page-57-0)ības normatīvais paziņojums

## **Obligātais modeļa identifikācijas numurs**

Likumā paredzētās identifikācijas nolūkā izstrādājumam ir piešķirts obligātais modeļa identifikācijas numurs. Šī izstrādājuma obligātais modeļa identifikācijas numurs ir SNPRH-1103. Obligāto numuru nedrīkst sajaukt ar mārketinga nosaukumu (**HP Photosmart 5520 e-All-in-One printeris** u.tml.) vai izstrādājuma numuru (CX042A utt.).

## <span id="page-56-0"></span>**FCC statement**

#### **FCC statement**

The United States Federal Communications Commission (in 47 CFR 15.105) has specified that the following notice be brought to the attention of users of this product.

This equipment has been tested and found to comply with the limits for a Class B digital device, pursuant to Part 15 of the FCC Rules. These limits are designed to provide reasonable protection against harmful interference in a residential installation. This equipment generates, uses and can radiate radio frequency energy and, if not installed and used in accordance with the instructions, may cause harmful interference to radio communications. However, there is no quarantee that interference will not occur in a particular installation. If this equipment does cause harmful interference to radio or television reception, which can be determined by turning the equipment off and on, the user is encouraged to try to correct the interference by one or more of the following measures:

- Reorient the receiving antenna.
- Increase the separation between the equipment and the receiver.
- Connect the equipment into an outlet on a circuit different from that to which the receiver is connected.
- Consult the dealer or an experienced radio/TV technician for help.
- For further information, contact:

Manager of Corporate Product Regulations Hewlett-Packard Company 3000 Hanover Street Palo Alto, Ca 94304  $(650)$  857-1501

#### Modifications (part 15.21)

The FCC requires the user to be notified that any changes or modifications made to this device that are not expressly approved by HP may void the user's authority to operate the equipment.

This device complies with Part 15 of the FCC Rules. Operation is subject to the following two conditions: (1) this device may not cause harmful interference, and (2) this device must accept any interference received, including interference that may cause undesired operation.

### **VCCI (Class B) compliance statement for users in Japan**

この装置は、クラスB情報技術装置です。この装置は、家庭環境で使用することを目的として いますが、この装置がラジオやテレビジョン受信機に近接して使用されると、受信障害を引き 起こすことがあります。取扱説明書に従って正しい取り扱いをして下さい。

**VCCI-B** 

### Notice to users in Japan about the power cord

製品には、同梱された電源コードをお使い下さい。 同梱された電源コードは、他の製品では使用出来ません。

### Notice to users in Korea

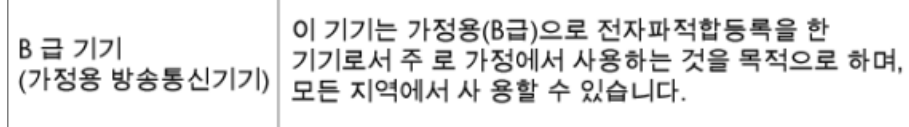

## <span id="page-57-0"></span>**Notice to users in Germany**

## GS-Erklärung (Deutschland)

Das Gerät ist nicht für die Benutzung im unmittelbaren Gesichtsfeld am Bildschirmarbeitsplatz vorgesehen. Um störende Reflexionen am Bildschirmarbeitsplatz zu vermeiden, darf dieses Produkt nicht im unmittelbaren Gesichtsfeld platziert werden.

## **Noise emission statement for Germany**

Geräuschemission

LpA < 70 dB am Arbeitsplatz im Normalbetrieb nach DIN 45635 T. 19

### **Eiropas Savienības normatīvais paziņojums**

Produkti ar CE marķējumu atbilst sekojošām ES direktīvām:

- Zemsprieguma iekārtu direktīvai 2006/95/EK
- EMC direktīvai 2004/108/EK
- Ekodizaina direktīva 2009/125/EK, ja piemērojama

Šī produkta atbilstība CE prasībām ir spēkā tikai tad, ja tā barošanai tiek izmantots HP piegādāts maiņstrāvas adapteris ar pareizu CE marķējumu.

Ja šis produkts ir aprīkots arī ar telekomunikāciju funkcijām, tas atbilst arī sekojošās ES direktīvas pamata prasībām:

• R&TTE direktīvai 1999/5/EK

Atbilstība šīm direktīvām nozīmē atbilstību piemērojamiem un saskaņotiem Eiropas standartiem (Eiropas normām), kas uzskaitīti kopā ar šo HP produktu vai produktu saimi piegādātajā ES atbilstības deklarācijā un ir atrodami (tikai angļu valodā) produkta dokumentācijā vai sekojošajā tīmekļa vietnē: [www.hp.com/go/certificates](http://www.hp.com/go/certificates) (meklēšanas laukā ievadiet produkta numuru).

Atbilstība ir norādīta ar sekojošu atbilstības marķējumu, kas norādīts uz produkta:

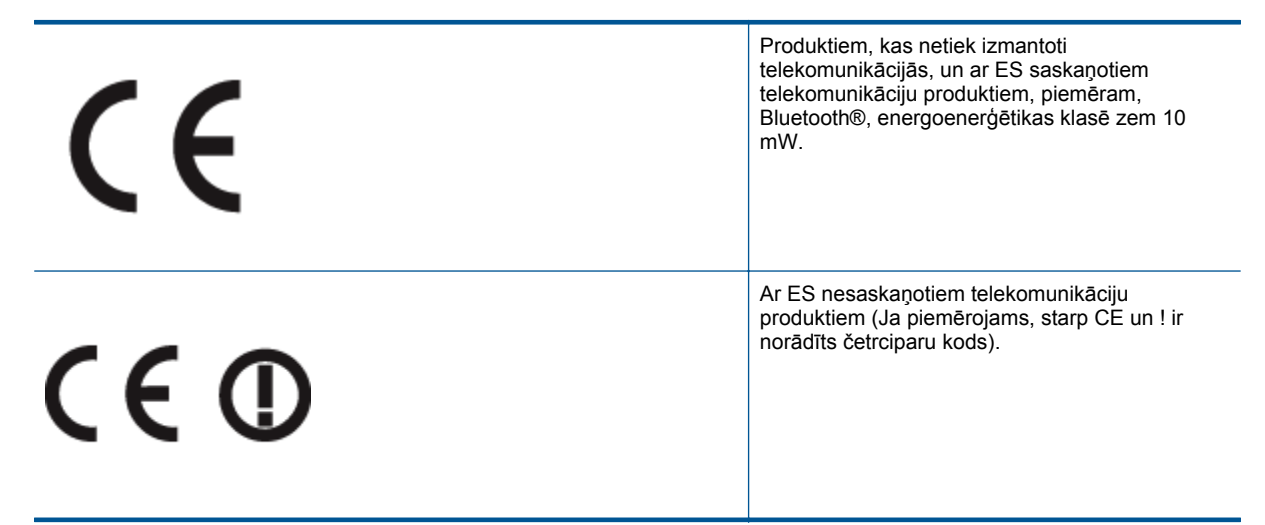

Lūdzu, skatiet normatīvā paziņojuma marķējumu, kas atrodams uz produkta.

Šī produkta telekomunikāciju funkcijas var izmantot sekojošajās ES un Brīvās tirdzniecības Eiropas asociācijas valstīs: Austrijā, Beļģijā, Bulgārijā, Kiprā, Čehijas Republikā, Dānijā, Igaunijā, Somijā, Francijā, Vācijā, Grieķijā, <span id="page-58-0"></span>Ungārijā, Īslandē, Īrijā, Itālijā, Latvijā, Lihtenšteinā, Lietuvā, Luksemburgā, Maltā, Nīderlandē, Norvēģijā, Polijā, Portugālē, Rumānijā, Slovākijas Republikā, Slovēnijā, Spānijā, Zviedrijā, Šveicē un Apvienotajā Karalistē.

Tālruņa savienotājs (nav pieejams visiem produktiem) ir paredzēts izmantošanai ar analogo tālruņa tīkliem.

#### **Produkti ar bezvadu LAN ierīcēm**

• Dažās valstīts var būt spēkā īpaši noteikumi vai prasības, kas saistītas ar bezvadu LAN tīklu darbību, piemēram, ierobežojums izmantošanai tikai iekštelpās vai pieejamo kanālu ierobežojumi. Lūdzu, pārliecinieties, ka bezvadu tīkla valsts iestatījumi ir pareizi.

#### **Francija**

• Uz šī produkta 2,4 GHz bezvadu LAN darbību attiecas noteikti ierobežojumi: Šo produktu var izmantot tikai iekštelpās visā 2400 MHz līdz 2483,5 MHz frekvenču joslu diapazonā (kanāli no 1-13). Izmantošanai ārpus telpām ir pieejams tikai 2400 MHz līdz 2454 MHz frekvenču joslu diapazons (kanāli no 1-7). Jaunākās prasības skatiet [www.arcep.fr](http://www.arcep.fr).

Kontaktadrese informācijai par normatīviem jautājumiem ir sekojoša:

Hewlett-Packard GmbH, Dept./MS: HQ-TRE, Herrenberger Strasse 140, 71034 Boeblingen, VĀCIJA

## **Normatīvi paziņojumi attiecībā uz bezvadu tehnoloģiju**

Šajā sekcijā ir sekojoša regulējošā informācija, kas attiecas uz bezvadu produktiem:

- Exposure to radio frequency radiation
- Notice to users in Brazil
- [Notice to users in Canada](#page-59-0)
- [Notice to users in Taiwan](#page-59-0)

### **Exposure to radio frequency radiation**

### **Exposure to radio frequency radiation**

The radiated output power of this device is far below the FCC radio Caution frequency exposure limits. Nevertheless, the device shall be used in such a manner that the potential for human contact during normal operation is minimized. This product and any attached external antenna, if supported, shall be placed in such a manner to minimize the potential for human contact during normal operation. In order to avoid the possibility of exceeding the FCC radio frequency exposure limits, human proximity to the antenna shall not be less than 20 cm (8 inches) during normal operation.

### **Notice to users in Brazil**

### Aviso aos usuários no Brasil

Este equipamento opera em caráter secundário, isto é, não tem direito à proteção contra interferência prejudicial, mesmo de estacões do mesmo tipo, e não pode causar interferência a sistemas operando em caráter primário. (Res.ANATEL 282/2001).

## <span id="page-59-0"></span>**Notice to users in Canada**

### Notice to users in Canada/Note à l'attention des utilisateurs canadiens

For Indoor Use. This digital apparatus does not exceed the Class B limits for radio noise emissions from the digital apparatus set out in the Radio Interference Regulations of the Canadian Department of Communications. The internal wireless radio complies with RSS 210 and RSS GEN of Industry Canada.

Under Industry Canada regulations, this radio transmitter may only operate using an antenna of a type and maximum (or lesser) gain approved for the transmitter by Industry Canada. To reduce potential radio interference to other users, the antenna type and its agin should be so chosen that the equivalent isotropically radiated power (e.i.r.p.) is not more than that necessary for successful communication.

This device complies with Industry Canada licence-exempt RSS standard(s). Operation is subject to the following two conditions: (1) this device may not cause interference, and (2) this device must accept any interference, including interference that may cause undesired operation of the device.

Utiliser à l'intérieur. Le présent appareil numérique n'émet pas de bruit radioélectrique dépassant les limites applicables aux appareils numériques de la classe B prescrites dans le Règlement sur le brouillage radioélectrique édicté par le ministère des Communications du Canada. Le composant RF interne est conforme a la norme RSS-210 and RSS GEN d'Industrie Canada.

Conformément au Règlement d'Industrie Canada, cet émetteur radioélectrique ne peut fonctionner qu'avec une antenne d'un type et d'un gain maximum (ou moindre) approuvé par Industrie Canada. Afin de réduire le brouillage radioélectrique potentiel pour d'autres utilisateurs, le type d'antenne et son gain doivent être choisis de manière à ce que la puissance isotrope rayonnée équivalente (p.i.r.e.) ne dépasse pas celle nécessaire à une communication réussie.

Cet appareil est conforme aux normes RSS exemptes de licence d'Industrie Canada. Son fonctionnement dépend des deux conditions suivantes : (1) cet appareil ne doit pas provoquer d'interférences nuisibles et (2) doit accepter toutes interférences reçues, y compris des interférences pouvant provoquer un fonctionnement non souhaité de l'appareil.

## **Notice to users in Taiwan**

## 低功率電波輻射性電機管理辦法

## 第十二條

經型式認證合格之低功率射頻電機,非經許可,公司、商號或使用者均不得擅自變更頻 率、加大功率或變更設計之特性及功能。

### 第十四條

低功率射頻電機之使用不得影響飛航安全及干擾合法通信:經發現有干擾現象時,應立 即停用,並改善至無干擾時方得繼續使用。

前項合法通信,指依電信法規定作業之無線電通信。低功率射頻電機須忍受合法通信或 工業、科學及醫藥用電波輻射性電機設備之干擾。

# <span id="page-60-0"></span>**Alfab ētiskais r ā d īt ājs**

### **A**

apk ārt ēj ā vide Apk ārt ēj ās vides produktu p ārvaldes programma [49](#page-50-0) apk ārt ēj ās vides tehniskie dati [48](#page-49-0)

### **D**

druk ā t tehniskie dati [48](#page-49-0)

#### **G**

garantija [41](#page-42-0)

#### **I**

interfeisa karte [31,](#page-32-0) [32](#page-33-0)

### **K**

kop ēšana tehniskie dati [48](#page-49-0)

### **N**

normatīvie pazi ņojumi oblig ātais mode ļa identifik ācijas numurs [54](#page-55-0) pazi ņojumi attiec ī b ā uz bezvadu tehnolo ģiju [57](#page-58-0)

### **P**

pat ē r ē t āju atbalsts garantija [41](#page-42-0) p ārstr āde tintes kasetnes [50](#page-51-0) p ēc atbalsta perioda [41](#page-42-0) pogas, vad ības panelis [6](#page-7-0)

### **R**

regul ējošie pazi ņojumi [54](#page-55-0)

### **S**

sist ēmas pras ības [48](#page-49-0) sken ē t sken ēšanas raksturojums [48](#page-49-0)

#### **T**

tālru ņa atbalsts [41](#page-42-0) tehnisk ā inform ācija apk ārt ēj ās vides tehniskie dati [48](#page-49-0) drukas tehniskie dati [48](#page-49-0) kop ēšanas tehniskie dati [48](#page-49-0) sist ēmas pras ības [48](#page-49-0) sken ēšanas raksturojums [48](#page-49-0) telefonisk ā atbalsta periods atbalsta periods [41](#page-42-0) tīkls interfeisa karte [31,](#page-32-0) [32](#page-33-0)

### **V**

vad ības panelis funkcijas [6](#page-7-0) pogas [6](#page-7-0)